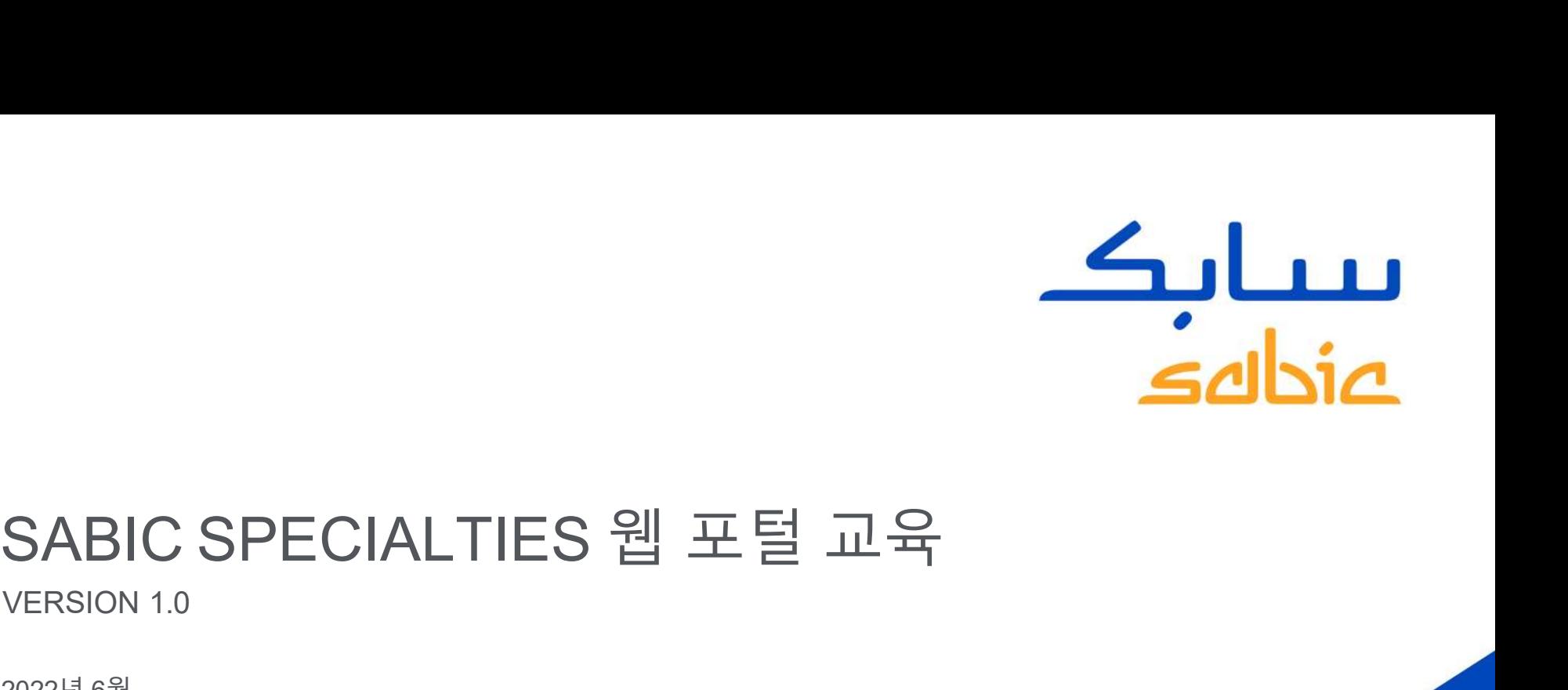

# SABIC SPECIALTIES 웹 포털 .<br><sub>VERSION 1.0</sub><br><sub>2022년 6월</sub>

2022년 6월

**CHEMISTRY THAT MATTERS** 

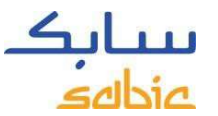

#### Classification: Internal Use Classification: Internal Use 콘텐츠 웹 포털 교육 <mark>콘텐츠 웹 포털 교육</mark><br>-<br>웹에 로그인하기 -페이지 2<br>주문생성<br>- 2.1주문생성 – page 5 주문 생성 whwe<br>텐츠 웹 포털 교육<br>|로그인하기 -페이지2<br>- 생성<br>• 2.1주문생성 – page 5<br>• 2.2 이전주문복사 – page 20<br>• 2.5 주문관리 – page 22 레wæ<br>텐츠 웹 포털 교육<br>|로그인하기 -페이지2<br>-생성<br>• 2.1주문생성-page 5<br>• 2.2 이전주문복사-page 20<br>• 2.5 주문관리-page 22<br>\*관리 whume<br>텐츠 웹 포털 교육<br>|<br>보기안하기 -페이지2<br>|<br>- 2.1주문생성 – page 5<br>|• 2.2 이전주문복사 – page 20<br>|• 2.5 주문관리 – page 22<br>|+ 관리<br>|• 3.1송장관리 – Page 29 송장 관리 **텐츠 웹 포털 교육<br>|로그인하기 -페이지 2**<br>|생성<br>| 2.1주문생성 – page 5<br>| 2.2 이전주문 복사 – page 20<br>| 2.5 주문 관리 – page 22<br>| **관리**<br>| 3.1송장 관리 – Page 29<br>| 3.2 송장 이력 – page 30<br>| 프로필 – page 32 렌츠 웹 포털 교육<br>|로그인하기 - 페이지2<br>· 생성<br>• 2.1 주문 생성 – page 5<br>• 2.2 이전 주문 복사 – page 20<br>• 2.5 주문 관리 – page 22<br>• 감리<br>• 3.1 송장 관리 – Page 29<br>• 3.2 송장 이력 – page 30<br>프로필 – page 32

- 
- 웹에 로그인하기 페이지 2<br>주문 생성<br>• 2.1 주문 생성 page 5<br>• 2.2 이전 주문 복사 page 20<br>• 2.5 주문 관리 page 22<br>송장 관리<br>• 3.1 송장 관리 Page 29<br>• 3.2 송장 이력 page 30<br>나의 프로필 page 32
	-

- 
- 

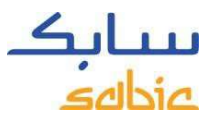

# Classification::Internal Use<br>1. 웹에 로그인하기

<del>nternal use</del><br>1. 웹 <mark>에 로그인하기</mark><br>포털에 주문을 생성하려면, SABIC Specialties 담당자가 제공한 계정 사용;<br>포털에 로그인합니다. SABIC Specialties 웹 포털의 URL은 다음과 같습니<sup>[</sup> **سحابڪ**<br>1. 웹에 로그인하기<br>포털에 주문을 생성하려면, SABIC Specialties 담당자가 제공한 계정 사용자 이름과 암호를 사용하여<br>포털에 로그인합니다. SABIC Specialties 웹 포털의 URL은 다음과 같습니다.<br>https://ebusiness.shpp.com/irj/portal **ســابـكـ**<br>1. 웹 에 로그인하기<br>포털에 주문을 생성하려면, SABIC Specialties 담당자가 제공한 계정 사용자 이름과 암호를 사용하여<br>포털에 로그인합니다. SABIC Specialties 웹 포털의 URL은 다음과 같습니다.<br>https://ebusiness.shpp.com/irj/portal<br>웹 포털은 다음 웹 브라우저에서 지원됩니다. **1. 웹 에 로그인하기**<br>포털에 주문을 생성하려면, SABIC Specialties 담당자가 제공한 계정 사용자 이름고<br>포털에 로그인합니다. SABIC Specialties 웹 포털의 URL은 다음과 같습니다.<br>https://ebusiness.shpp.com/irj/portal<br>웹 포털은 다음 웹 브라우저에서 지원됩니다.<br>- Apple Safari, Microsoft Edge, Google mal Wae<br>- 웹 에 로그인하기<br>탈에 주문을 생성하려면, SABIC Specialties 담당자가 제공한 계정 사용자 이름과 암호를 시<br>탈에 로그인합니다. SABIC Specialties 웹 포털의 URL은 다음과 같습니다.<br>tps://ebusiness.shpp.com/irj/portal<br>Apple Safari, Microsoft Edge, Google Chrome & Firefox<br>A.

- 
- 
- 

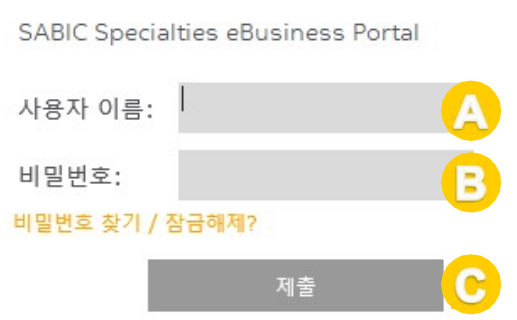

이 전자 비즈니스 포털은 SABIC의 비즈니스 파트너로 제한됩니다. 기존 SABIC 비즈니스 파트너와 전자 사업 에 참여하고자하는 경우, 담당자에게 문의하거나 온라인 계정을 요청하시기 바랍니다.

#### 읽기 브라우저 추천

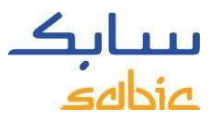

#### <sub>Classification: Internal use</sub><br>1.2 홈페이지의 탐색을 위한 메뉴 표시 1.2 홈페이지의 탐색을 위한 메뉴 표시줄

#### Welcome to the SABIC Specialties eBusiness Portal

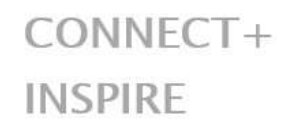

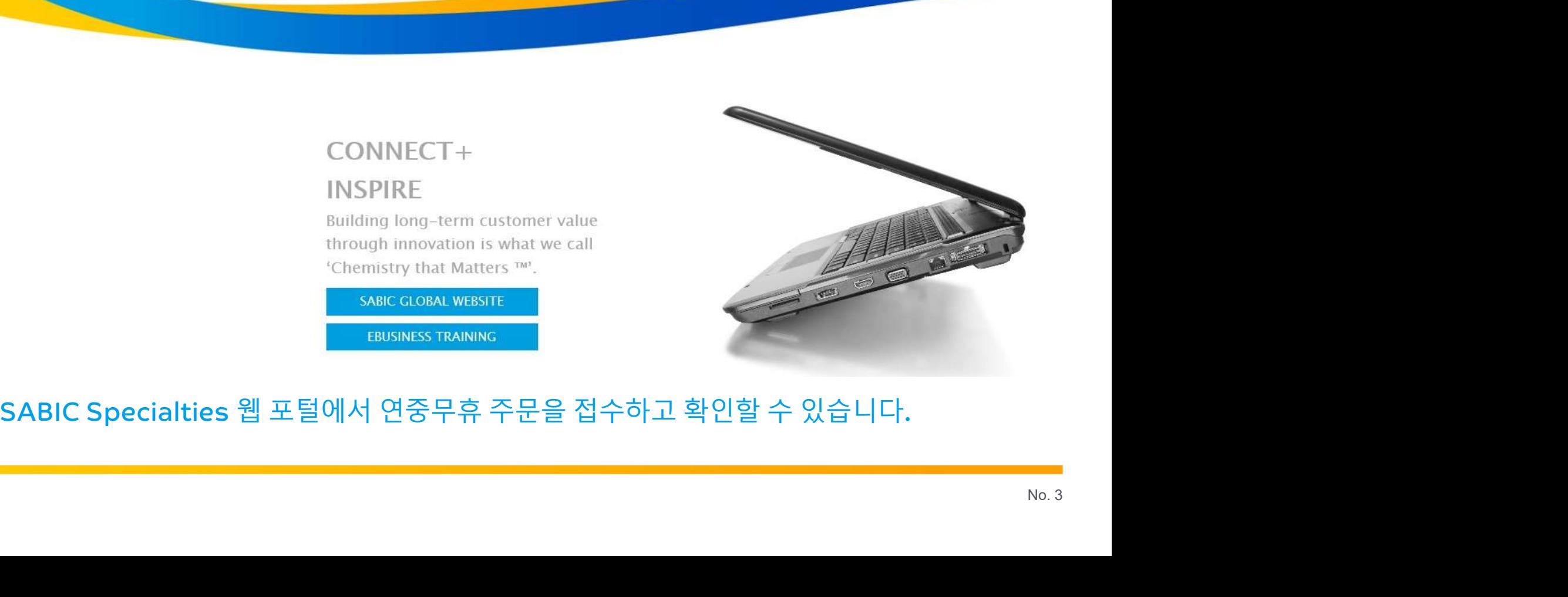

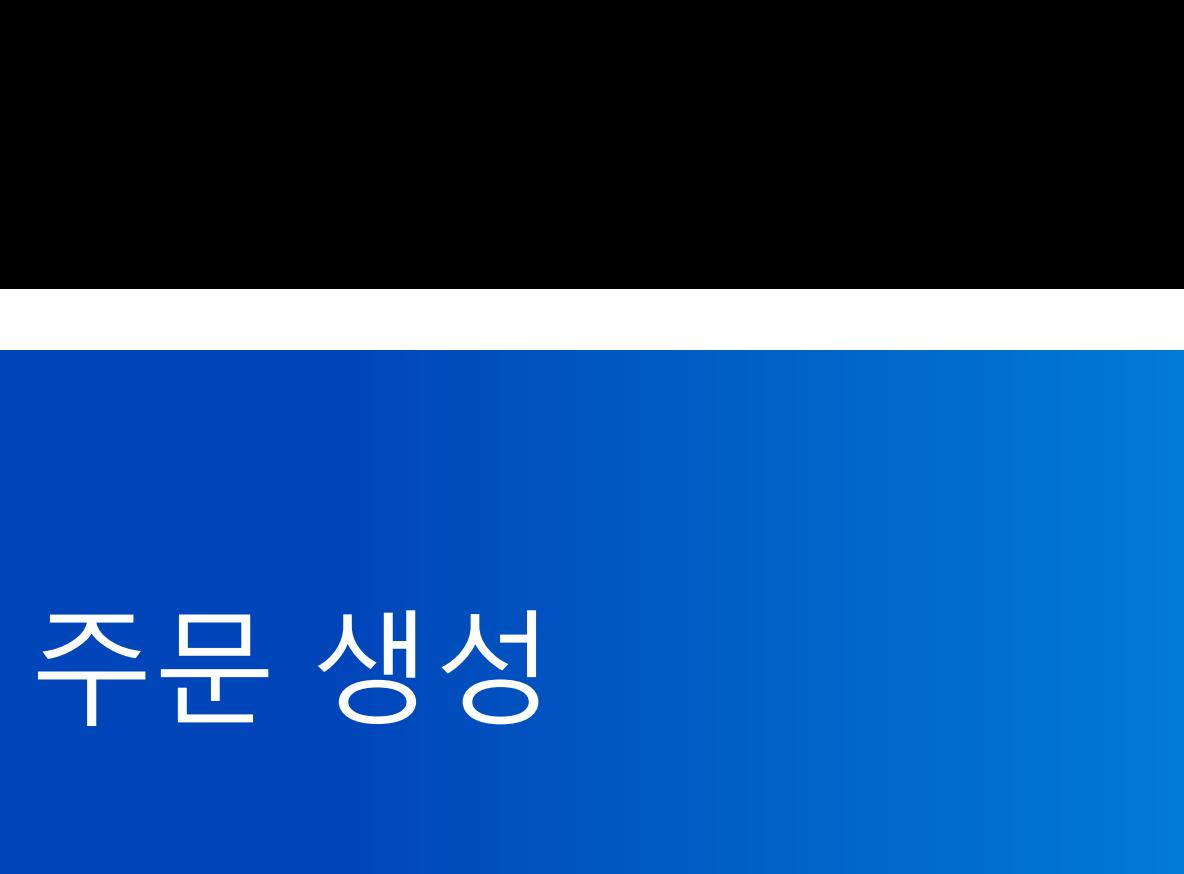

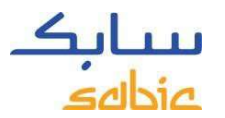

#### Classification: Internal Use<br>2.1 주문 생성 2.1 주문 생성

Fully Configured Materials

주문한 모든 제품은 가능한 품질과 함께 등급, 색상 및 포장으로 시스템에서 설정됩니다. 이것은 "완전히 구성된" 아이템이며 제품 번호는 22XXXXXXX로 시작합니다. (예: 22067107 = 1010-1120-BAG-00-00-00).

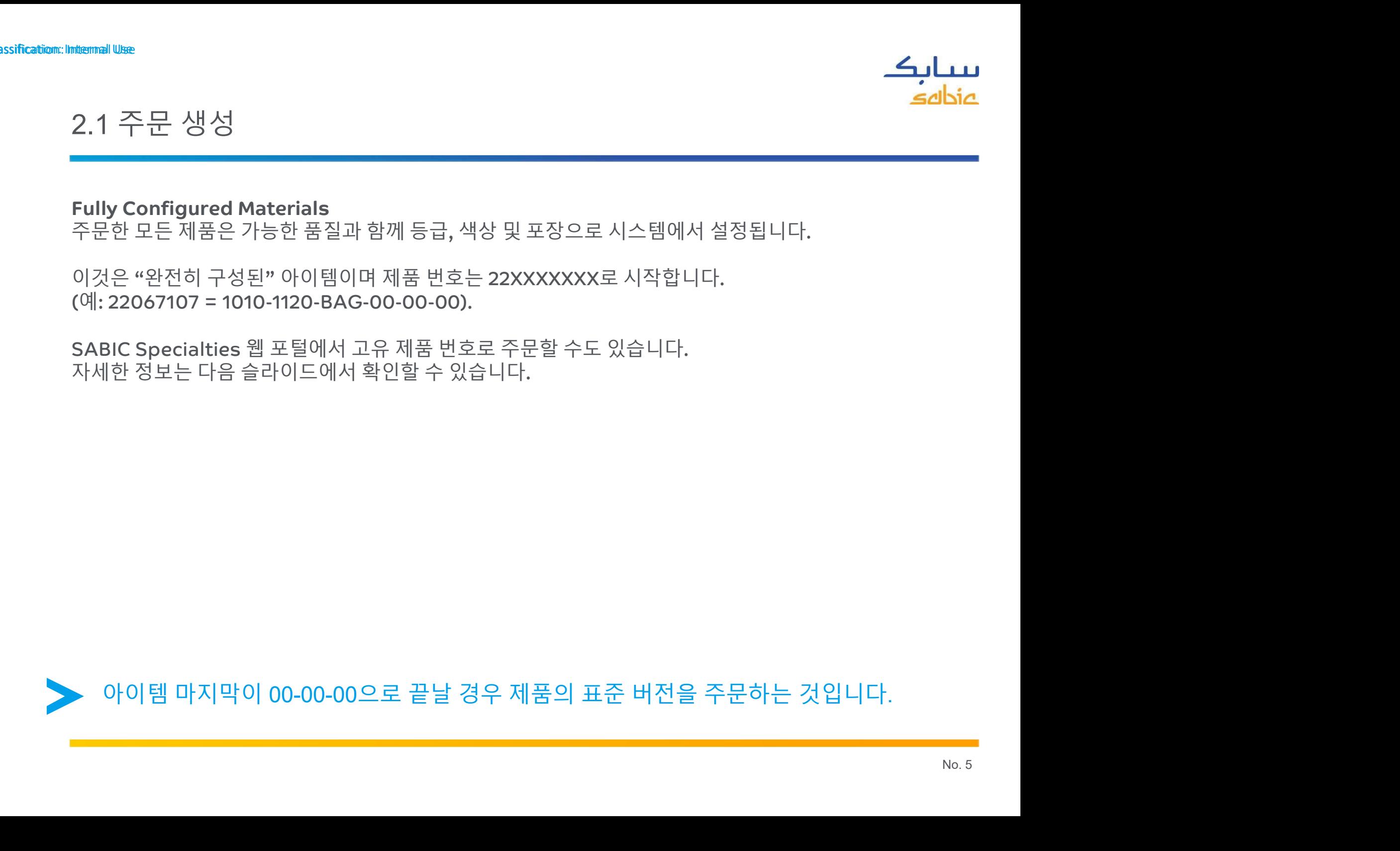

# classification::Internal Use<br>주문 생성 단계

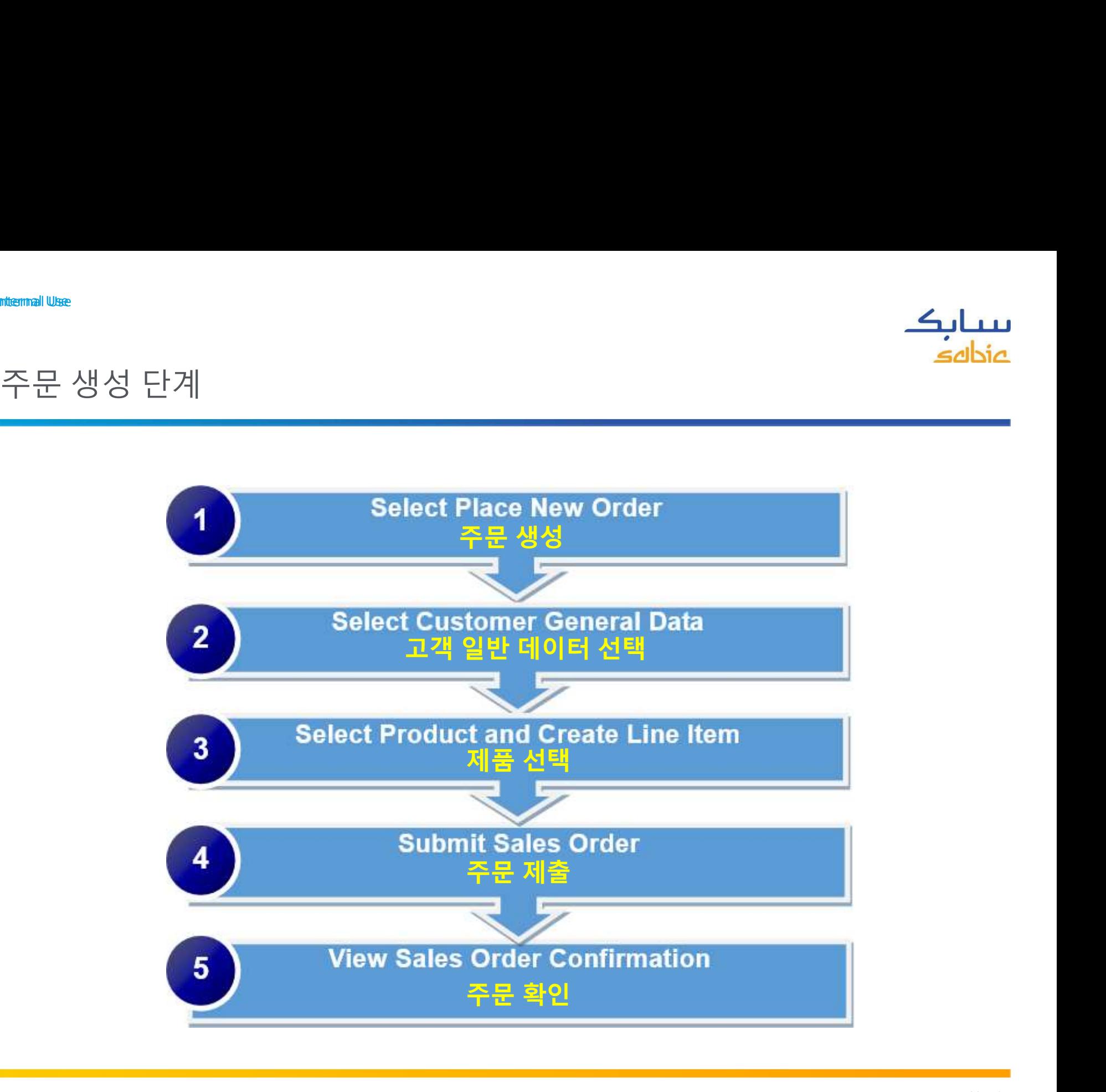

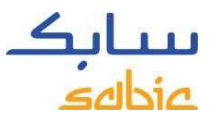

# $\begin{picture}(150,150)(0,0) \put(0,0){\line(1,0){150}} \put(150,0){\line(1,0){150}} \put(150,0){\line(1,0){150}} \put(150,0){\line(1,0){150}} \put(150,0){\line(1,0){150}} \put(150,0){\line(1,0){150}} \put(150,0){\line(1,0){150}} \put(150,0){\line(1,0){150}} \put(150,0){\line(1,0){150}} \put(150,0){\line(1,0){150}} \put(15$

#### <del>nternal use</del><br>주<mark>문 생성</mark><br>새<mark>로운 주문 선택</mark> (예외 : 샘플은 웹사이트를 통해 주문할 수 없 سح**ـــارِڪ**<br>주문 생성<br>새로운 주문 선택 (예외 : 샘플은 웹사이트를 통해 주문할 수 없습니다.)<br>A. (주문) 메뉴 탭을 클릭합니다.<br>B. (새로운 주문) 옵션을 선택 합니다.<br>B. (새로운 주문) 옵션을 선택 합니다.

- 
- 
- 

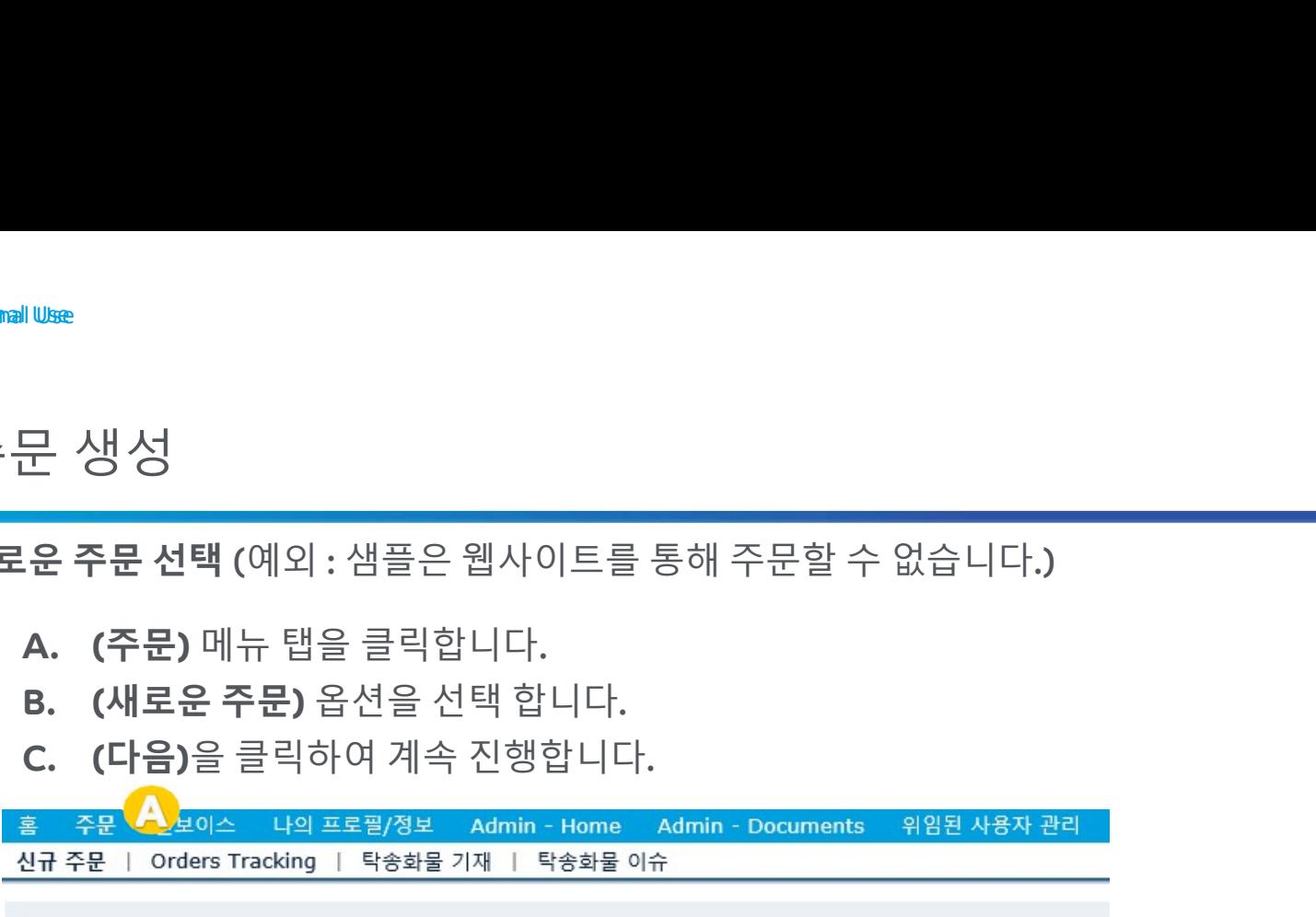

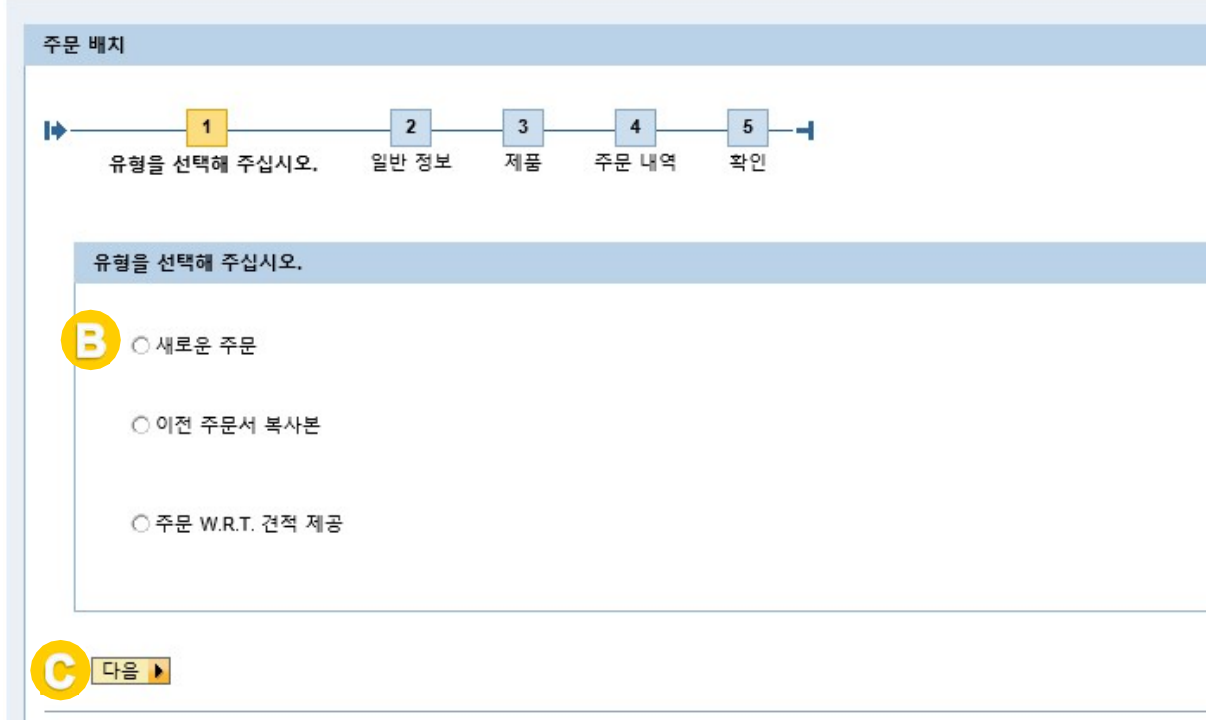

# <sup>Classification: Internal Use</sup><br>정보 입력

nternal ∪se<br>**정보 입력**<br>(주문 배치) 프로세스의 다음 단계는 (일반 정보)를 선택하는 것<br>△ 표시되는 한모에서 전적한 데이터를 선택합니다. 여러 온

- ttemal Use<br>| 전 보 | 입 력<br>|<br>(주문 배치) 프로세스의 다음 단계는 (일반 정보)를 선택하는 것입니다.<br>| A. 표시되는 항목에서 적절한 데이터를 선택합니다. 여러 옵션이 있는 경우, 해당 정보를 선택할 수<br>| A. 표시되는 항목에서 되며, <u>출하지 선택을 먼저 합니다.</u><br>| 돌하지: 자재를 수령할 곳<br>| Ecd User: 가격 설전을 의해 Ecd User를 골라즈세요. <mark>로<br>- 입 력<br>- 대치) 프로세스의 다음 단계는 (일반 정보)를 선택하는 것입니다.<br>표시되는 항목에서 적절한 데이터를 선택합니다. 여러 옵션이 있는 경우, 해당 정보를 선택할 수<br>있도록 목록이 표시되며, <u>출하지 선택을 먼저 합니다.</u><br>• 출하지: 자재를 수령할 곳<br>• 주문고객명: 자재를 주문하는 업체명<br>• 주문고객명: 자재를 주문하는 업체명</mark> • End User: 가격 설정을 위해 End User를 골라주세요. 항목에 없으면 CS 담당자에게 요청합니다. • 주문고객명: 자재를 주문하는 업체명 • 영업 조직 : 출하지를 선택하면 SABIC HPP Korea로 자동으로 채워집니다. • 지불자: 주문고객명을 설정하면 자동으로 채워집니다. • 결제 조건: 여러 옵션이 설정된 경우를 제외하고 자동으로 채워집니다. • 통화: 여러 옵션이 설정된 경우를 제외하고 자동으로 채워집니다. B. 다음을 클릭하여 계속 진행합니다.
	-
	-
	-
	-
	-
	-
	-
- 

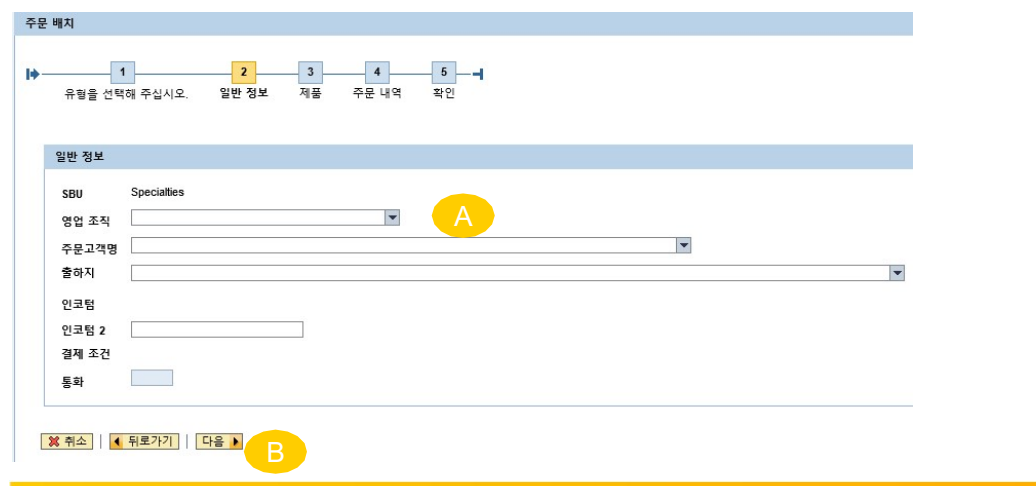

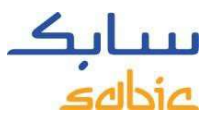

#### <sup>Classification: Internal use<br>정부/군사용 사용 경고**(미국에만 해당돋**</sup> www.<br>정부/군사용 사용 경고**(미국에만 해당됨)**<br>Depending on the fields selected in Step A, the below screen will open. 정부/군사용 사용 경고**(미국에만 해당됨)**<br>Depending on the fields selected in Step A, the below screen will open.<br>Click on Yes or No depending on the applicable answer. Click on Yes or No depending on the applicable answer.

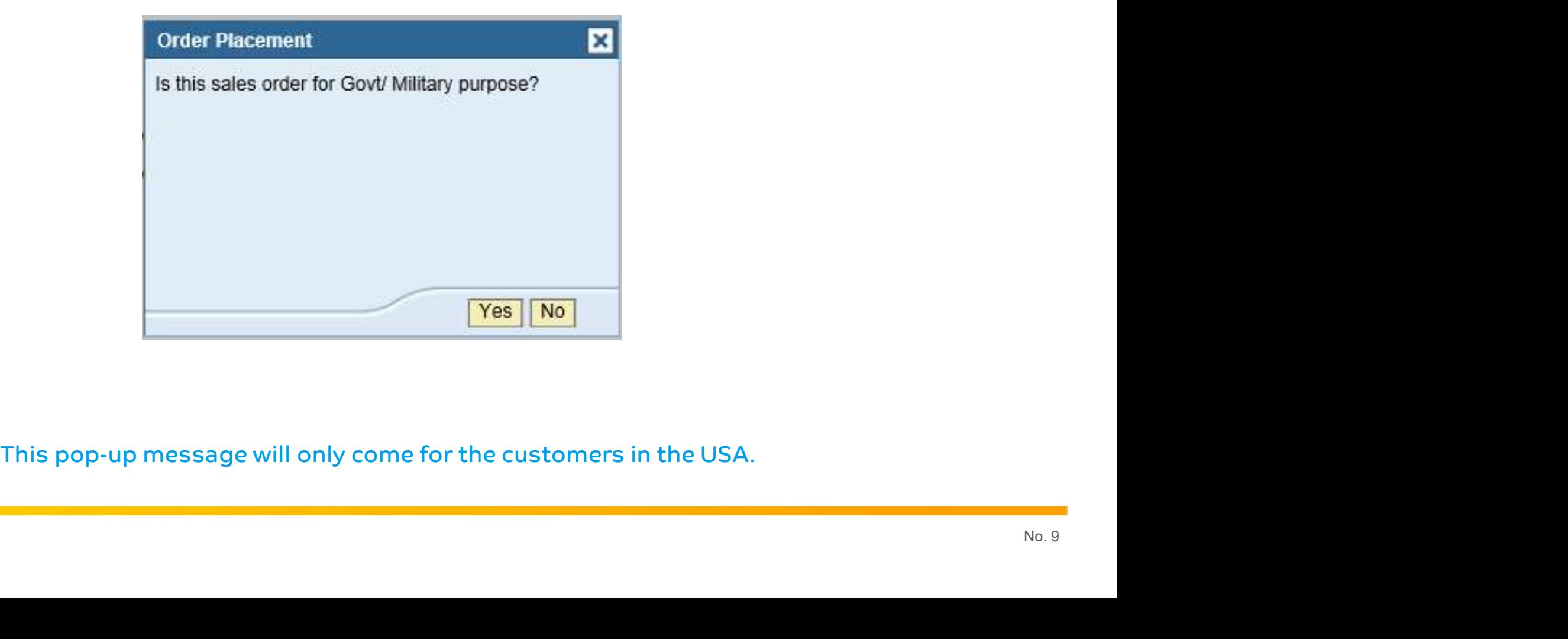

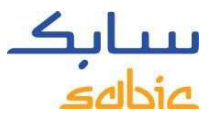

Classification:: International Use

\n71. 
$$
\frac{1}{2}
$$

\n72.  $\frac{1}{2}$ 

제품 선택

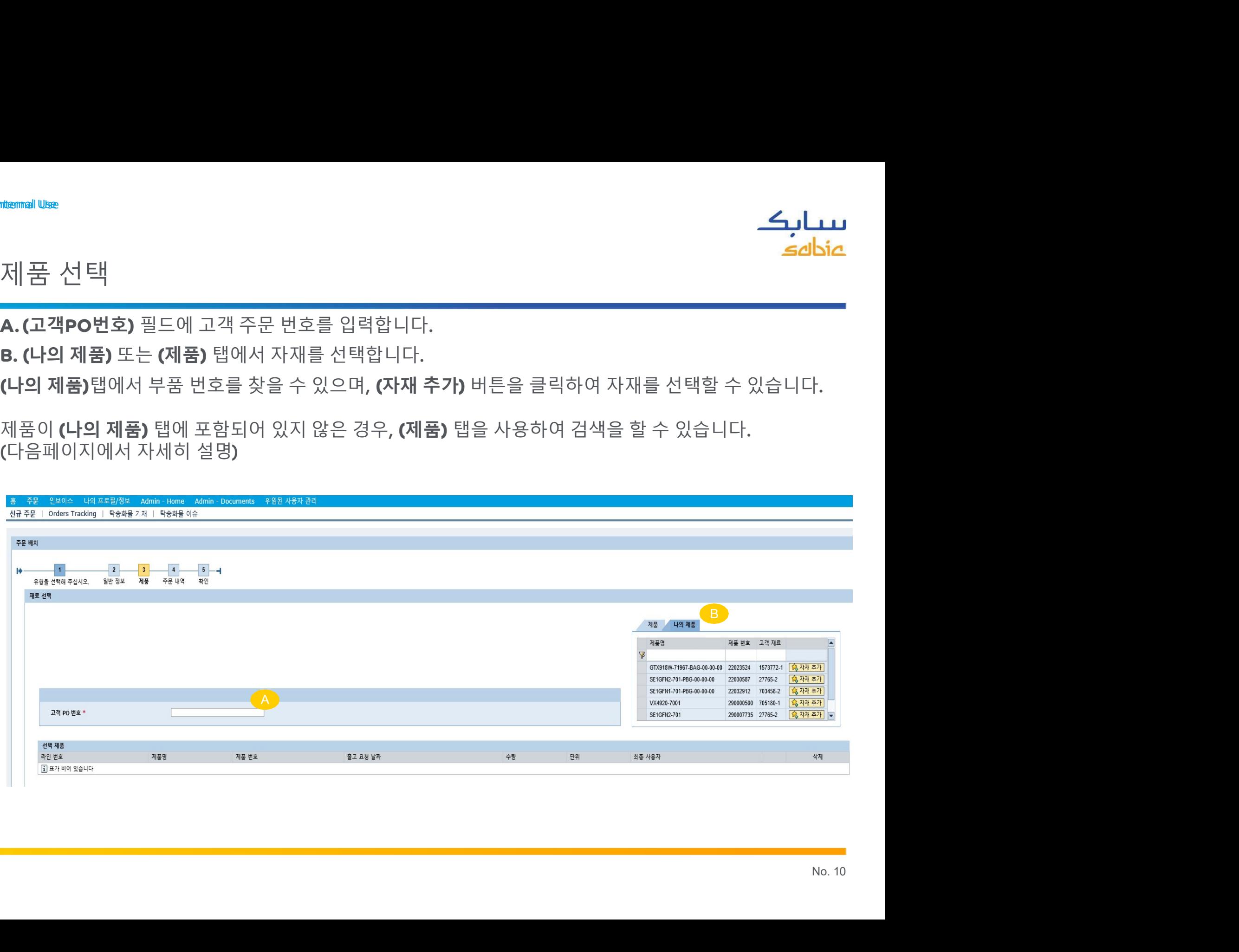

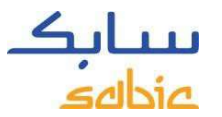

# <sup>Classification: Internal Use<br>웹 포털에서 제품 검색</sup>

웹 포털에서 제품 검색

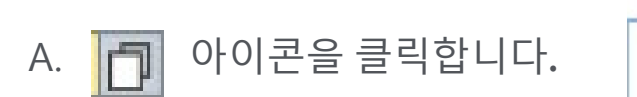

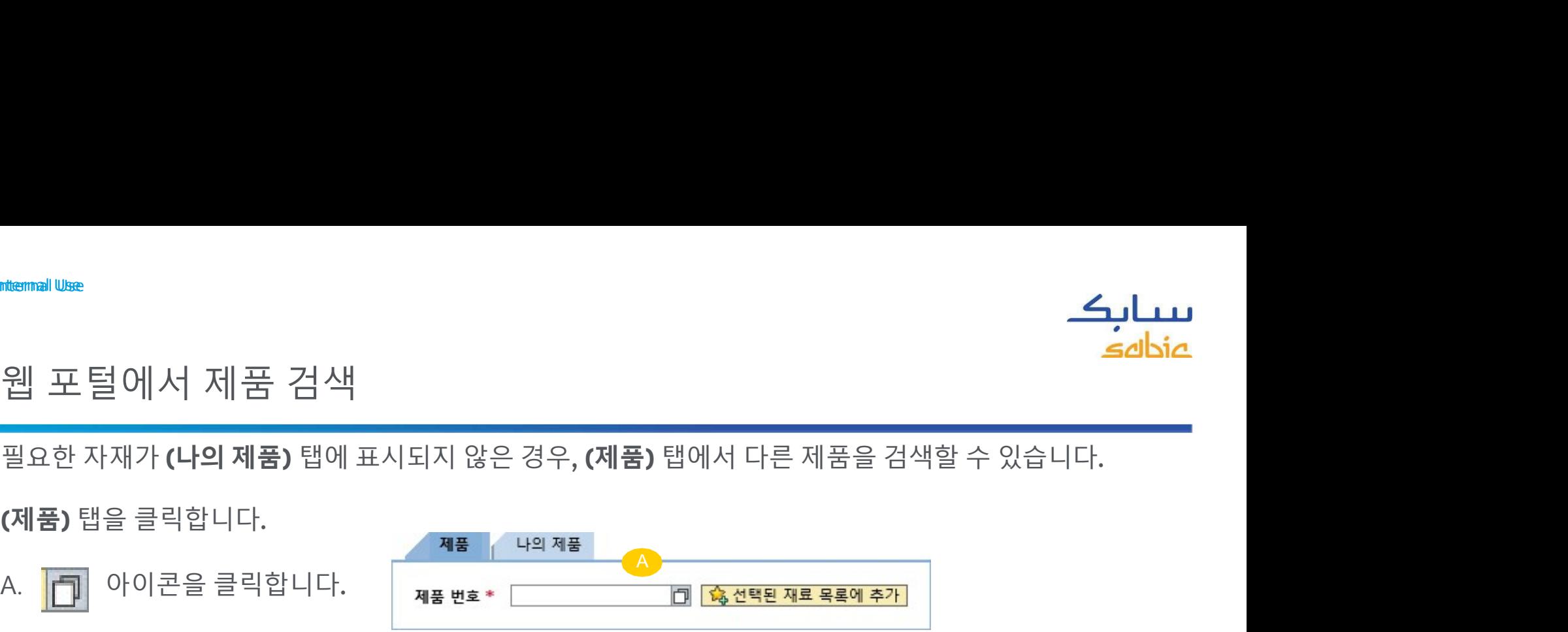

- اسس**ارڪ**<br>원 포 털 에 서 제 품 검색<br>필요한 자재가 (나의 제품) 탭에 표시되지 않은 경우, (제품) 탭에서 다른 제품을 검색할 수 있습니다.<br>(제품) 탭을 클릭합니다.<br>A. D. 아이콘을 클릭합니다. (وجوابات الله بيو الله بيو الله بيو الله بيو الله بيو الله بيو الله بيو الله<br>B. 찾고 있는 Grade 및 또는 Color 소문자로도 검색이 가능하니 참고하십시오. C. (검색 시작) 버튼을 클릭합니다. D. (최대 항목) <sup>30</sup>이 표준으로 채워집니다. 이것은 <sup>30</sup>개의 검색 결과가 조회됨을 의미합니다.
- 
- 

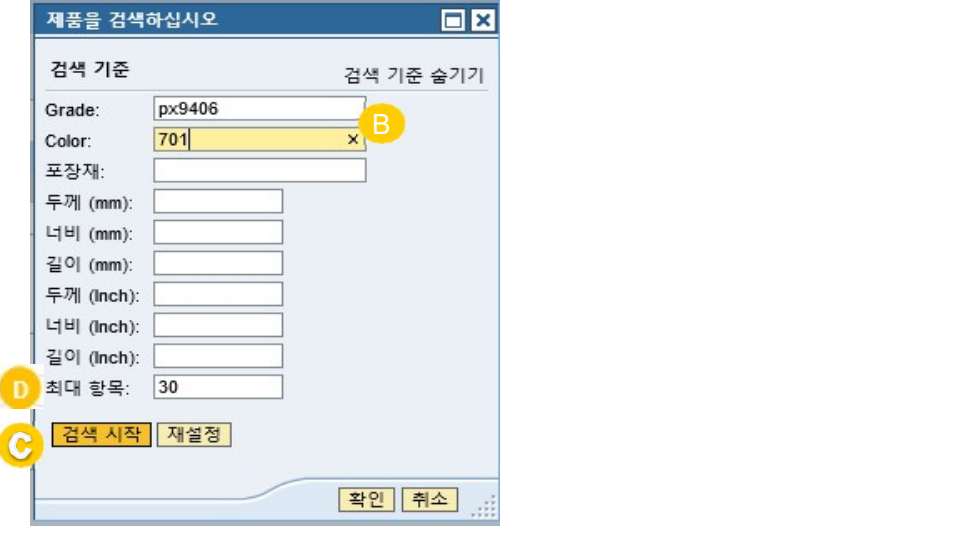

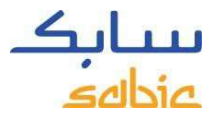

# Classification: Intermal Use<br> $\left[\begin{array}{ccc} \mathbb{Z} & \mathbb{Z} & \mathbb{Z} \end{array}\right]$

검색 결과

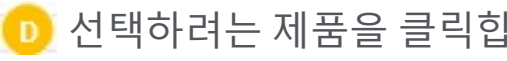

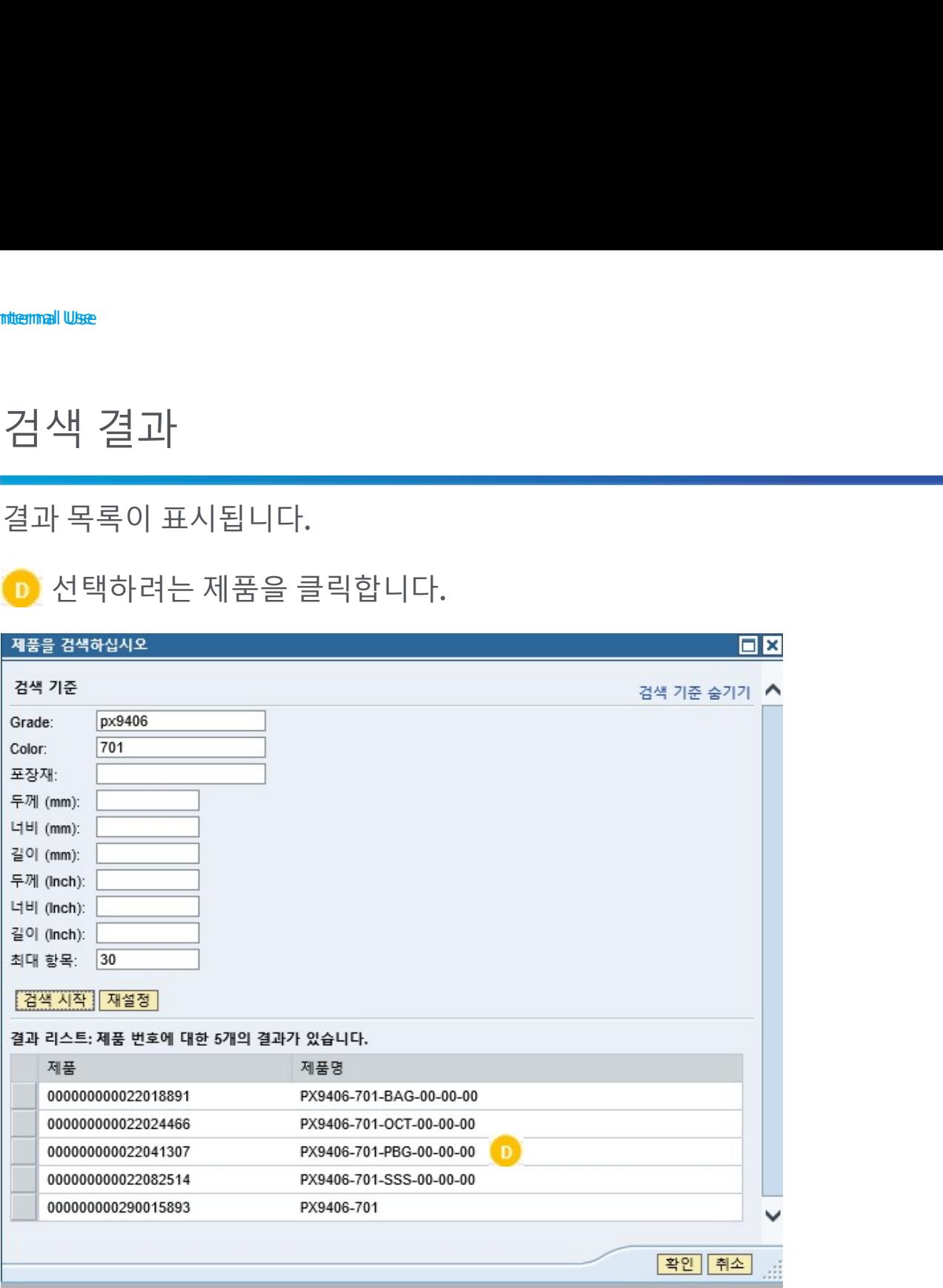

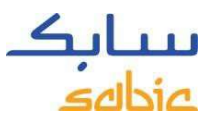

#### <sub>Classification: Internal use</sub><br>(선택된 재료 목록에 추가) 버튼을 선택<sup>:</sup> E. (선택된 재료 목록에 추가) 버튼을 선택합니다. (선택된 재료 목록에 추가) 버튼을 선택합니다.

eBusiness Portal

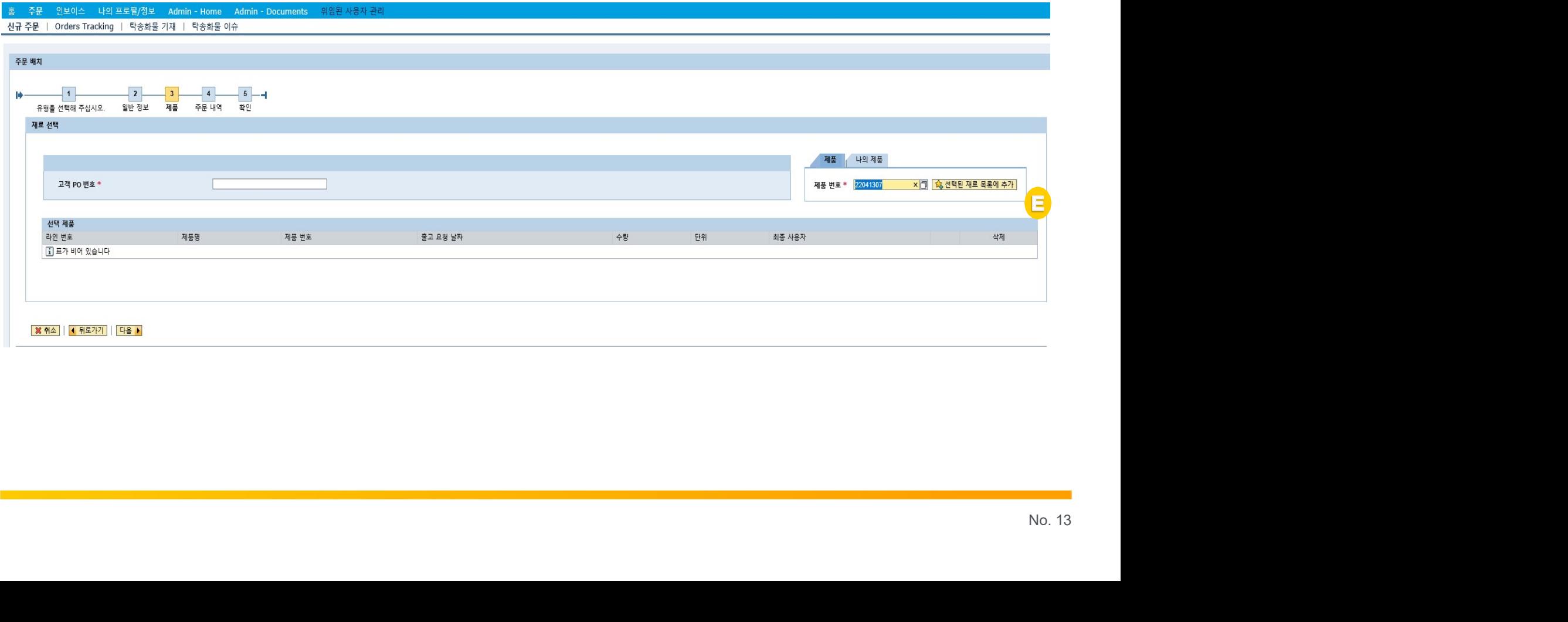

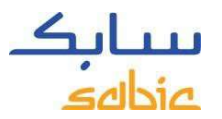

# Classification::Internal Use<br>주문 입력 진행

- 주문 입력 진행
- 
- 
- 
- 

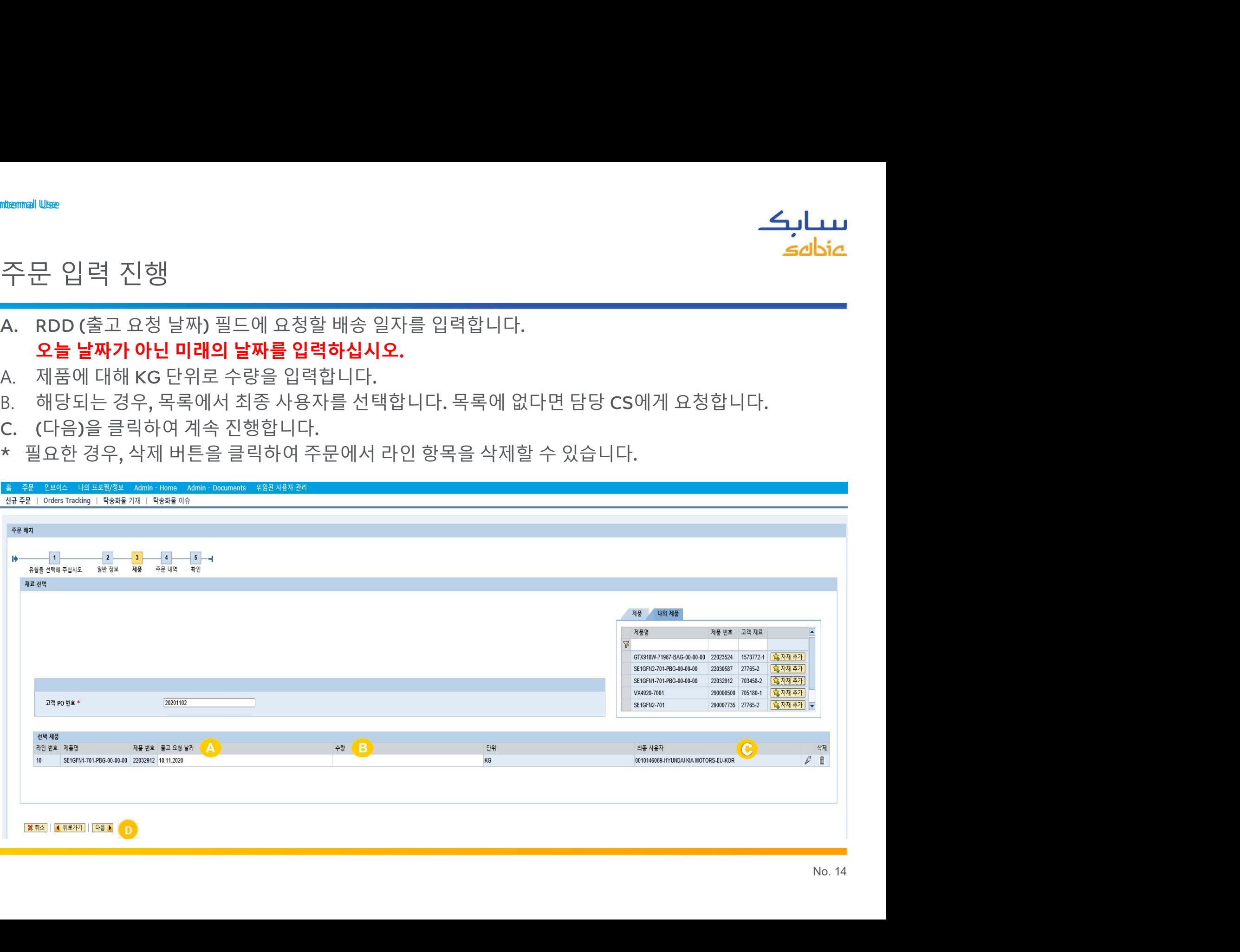

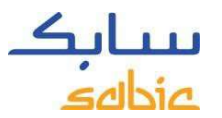

Classification:: International Use

\n
$$
\leftarrow \frac{1}{2}
$$
\n
$$
\frac{1}{2}
$$

주문 제출

<mark>مسارك</mark><br>주문 제출<br>(주문 내역) 화면에서 주문 내용을 확인할 수 있습니다.<br>주문에서 잘못된 내용이 있거나 표시된 가격, 소요 기간에 동의하지 않는 경우 거부 버튼을 클릭하고 다음<br>페이지의 지침을 확인하십시오.<br>CS담당자에게 거절 사유 메시지를 남길 수 있습니다. 이것은 주문 취소를 의미하지는 않습니다.<br>CS담당자에게 거절 사유 메시지를 남길 수 있습니다. 이것은 주문 취소를 의미하지는

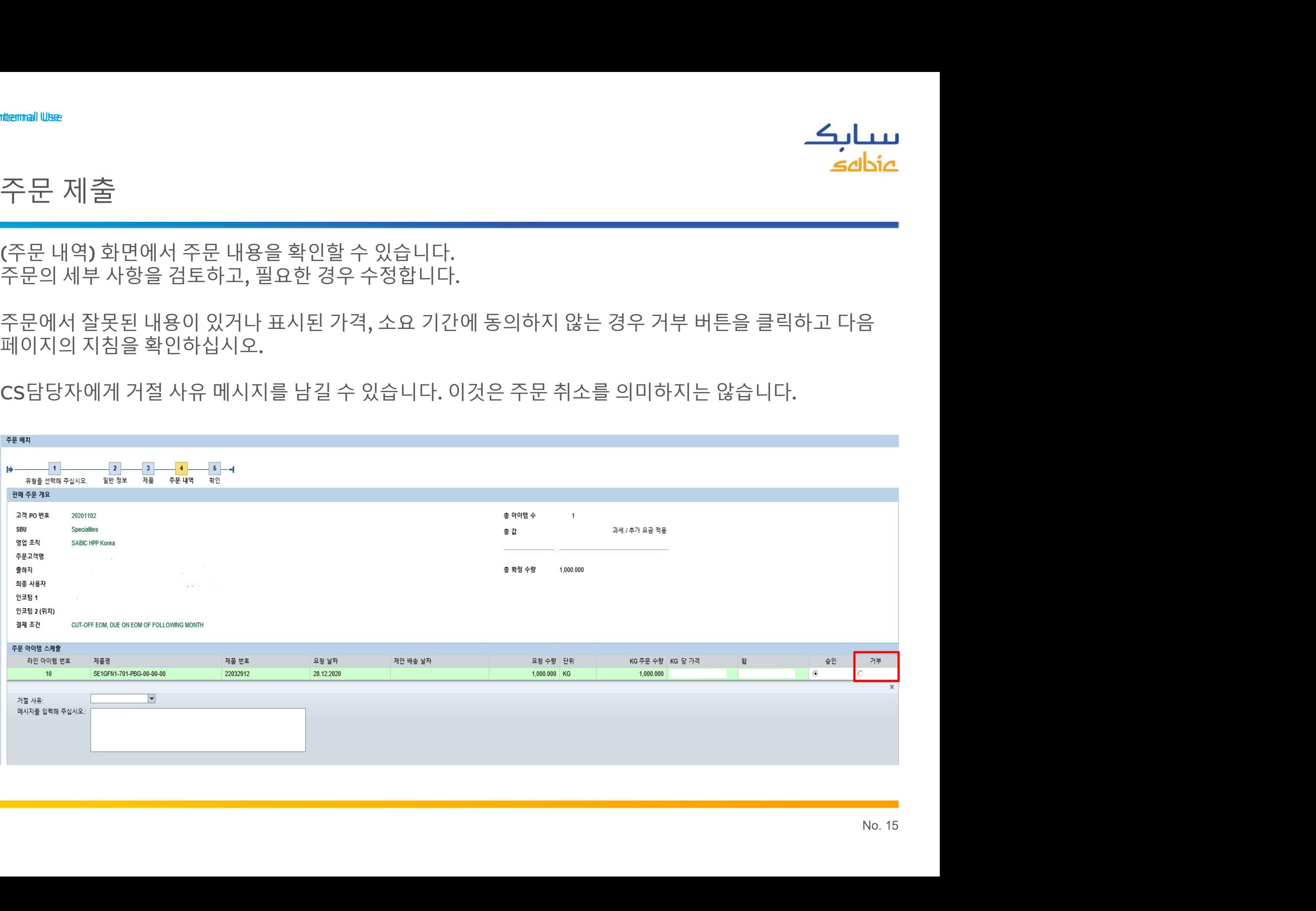

#### <sub>Classification: Internal use</sub><br>가격 또는 LEAD TIME에 동의하지 않으십니 kation: internal We<br>가격 또는 LEAD TIME에 동의하지 않으십니까? 다음 단계를 확인해주세요.<br>가격 또는다른 사항에 동의 하지 않거나 메시지를 남기려는 경우, 다음 단계를 따르십시오.<br>A. '(거절)'을 클릭합니다<br>B. 거절 사유에 대한 메시지를 입력합니다.<br>\*\*\*\*\*\*\* B. 거절 사유에 대한 메시지를 입력합니다. 가격 또는 LEAD TIME에 동의하지 않으십니까? 다음 단계를 확인해주세요.

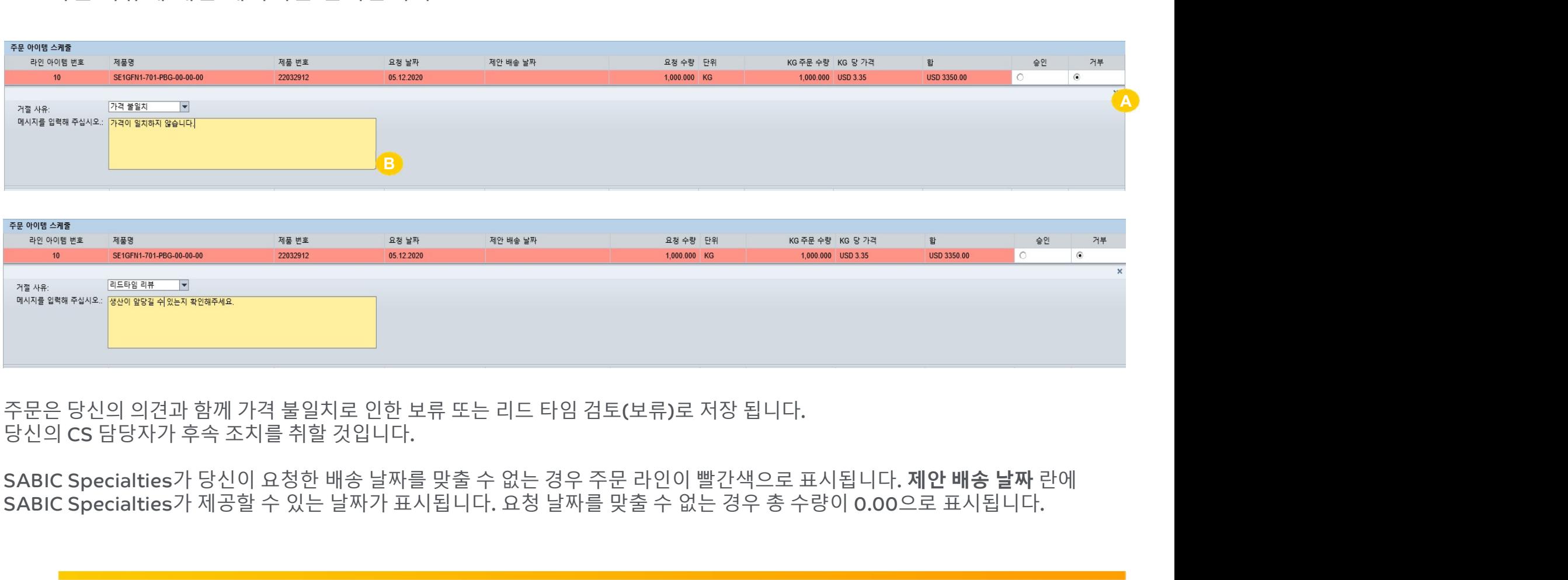

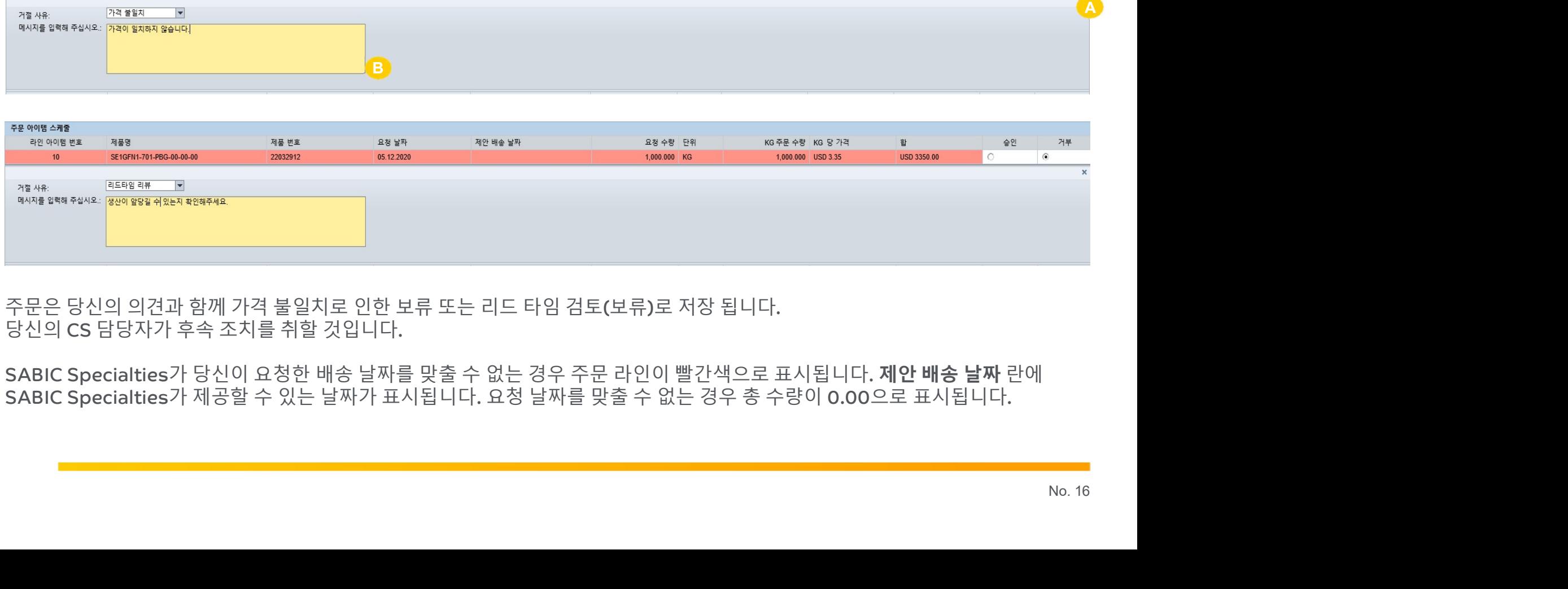

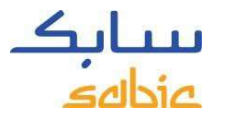

# Classification: Internal Use Classification: Internal Use

# 웹 포털을 통한 주문 제출

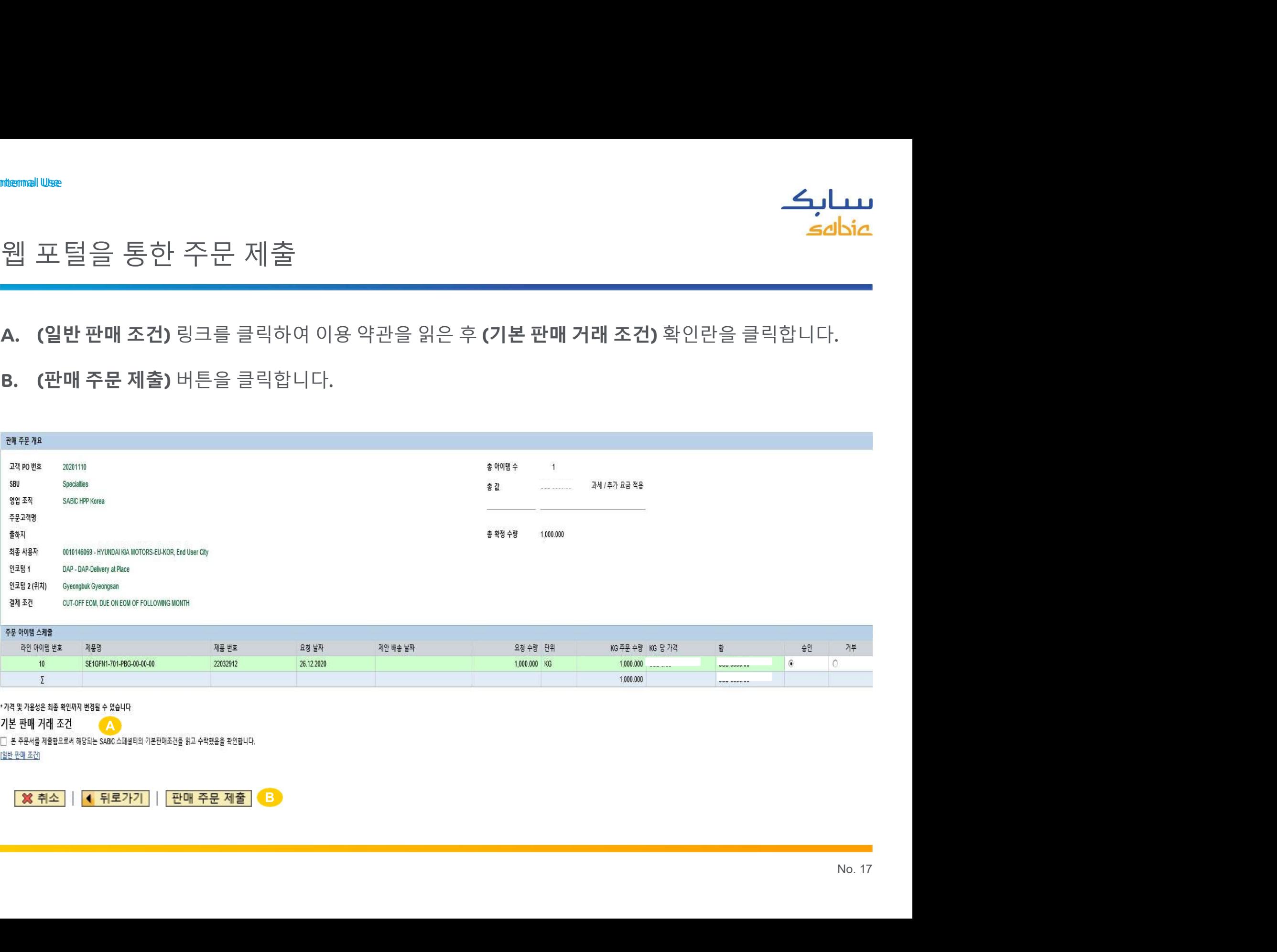

기본 판매 거래 조건

 $\mathsf{A}$ 

□ 본 주문서를 제출함으로써 해당되는 SABIC 스페셜티의 기본판매조건을 읽고 수락했음을 확인합니다.

[일반 판매 조건]

B and the second contract of the second contract of the second contract of the second contract of the second contract of the second contract of the second contract of the second contract of the second contract of the secon

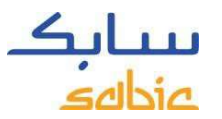

Classification:: Internal Use

\n7: 
$$
\frac{1}{2}
$$

\n1:  $\frac{1}{2}$ 

\n2:  $\frac{1}{2}$ 

\n3:  $\frac{1}{2}$ 

\n4:  $\frac{1}{2}$ 

\n5:  $\frac{1}{2}$ 

\n6:  $\frac{1}{2}$ 

\n7:  $\frac{1}{2}$ 

\n8:  $\frac{1}{2}$ 

\n9:  $\frac{1}{2}$ 

\n10:  $\frac{1}{2}$ 

\n11:  $\frac{1}{2}$ 

\n12:  $\frac{1}{2}$ 

\n13:  $\frac{1}{2}$ 

\n14:  $\frac{1}{2}$ 

\n15:  $\frac{1}{2}$ 

\n16:  $\frac{1}{2}$ 

\n17:  $\frac{1}{2}$ 

\n18:  $\frac{1}{2}$ 

\n19:  $\frac{1}{2}$ 

\n10:  $\frac{1}{2}$ 

\n11:  $\frac{1}{2}$ 

\n12:  $\frac{1}{2}$ 

\n13:  $\frac{1}{2}$ 

\n14:  $\frac{1}{2}$ 

\n15:  $\frac{1}{2}$ 

\n16:  $\frac{1}{2}$ 

\n17:  $\frac{1}{2}$ 

\n18:  $\frac{1}{2}$ 

\n19:  $\frac{1}{2}$ 

\n10:  $\frac{1}{2}$ 

\n11:  $\frac{1}{2}$ 

\n12:  $\frac{1}{2}$ 

\n13:  $\frac{1}{2}$ 

\n14:  $\frac{1}{2}$ 

<del>mtermal use</del><br>주<mark>문 확인</mark><br>(주문 확인) 화면에 판매 주문 및 주문 번호가 표시됩니다.

(주문 확인) 화면에 판매 주문 및 주문 번호가 표시됩니다. A. (PDF 파일로 주문 요청서 다운로드) 를 사용하여 주문 요청을 PDF로 다운로드 할 수 있습니다. 이것을 <del>السارك.</del><br>주문 확인<br>(주문 확인) 화면에 판매 주문 및 주문 번호가 표시됩니다.<br>A. (PDF 파일로 주문 요청서 다운로드) 를 사용하여 주문 요청을 PDF로 다운로드 할 수 있습니다. 이것을<br>주 없습니다. )<br>수 **없습니다.)**<br>수 **없습니다.)**<br>B. (새로운 주문 생성) 버튼으로 수 없습니다. ) B. (새로운 주문 생성) 버튼으로 <del>" -</del><br>**같은 확인) 화면에 판매 주문 및 주문 번호가 표시됩니다.**<br>(PDF 파일**로 주문 요청서 다운로드)** 를 사용하여 주문 요청을 PDF로 다운로!<br>주문 확인으로 여기지 마십시오. 주문 확인은 담당 CS가 E-mail 을 통해 전달<br>**4: PDF 파일 (알람)은 한 번만 확인할 수 있습니다. 이 페이지를 닫으시면 더 (<br><br>서로운 주문 생성) 버튼으로<br>새로운 주문을 생성할 수 있는 <sub>**</sub>

습니다.

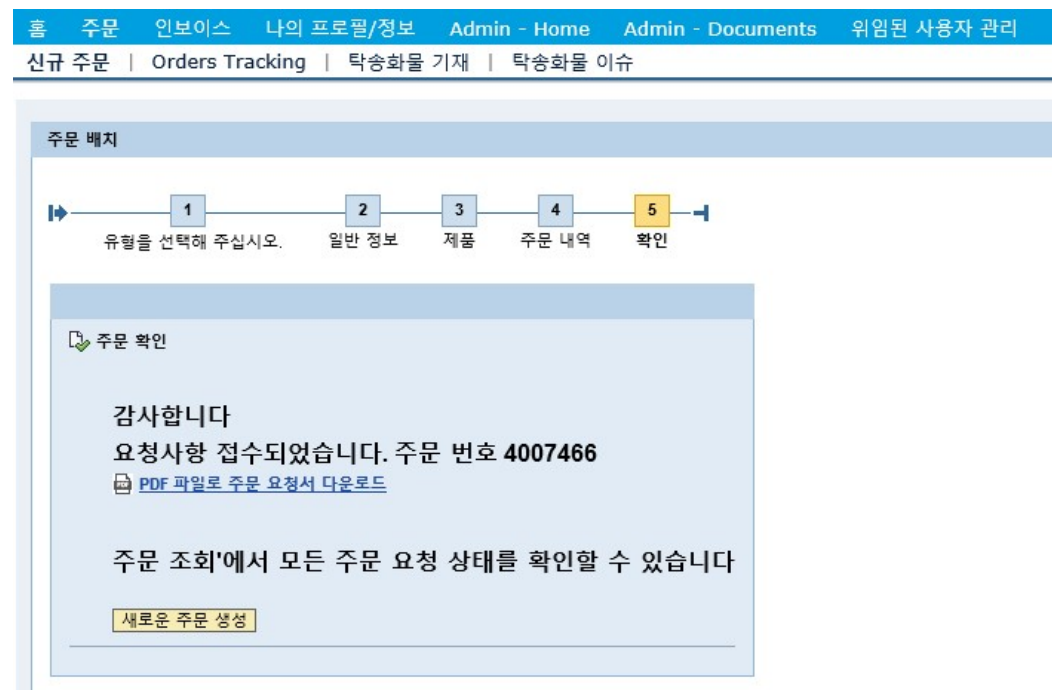

#### 이전 주문에서 복사하기

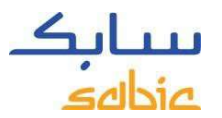

#### <sub>Classification: Internal Use</sub><br>2.2 이전 주문에서 복사하기 nternal Use<br>2.2 이전 주문에서 복사하기<br>A. (주문)메뉴를클릭합니다.<br>B. (이전 주문서 볼사뵌)을 클릭한니다.

- 
- 
- 
- 

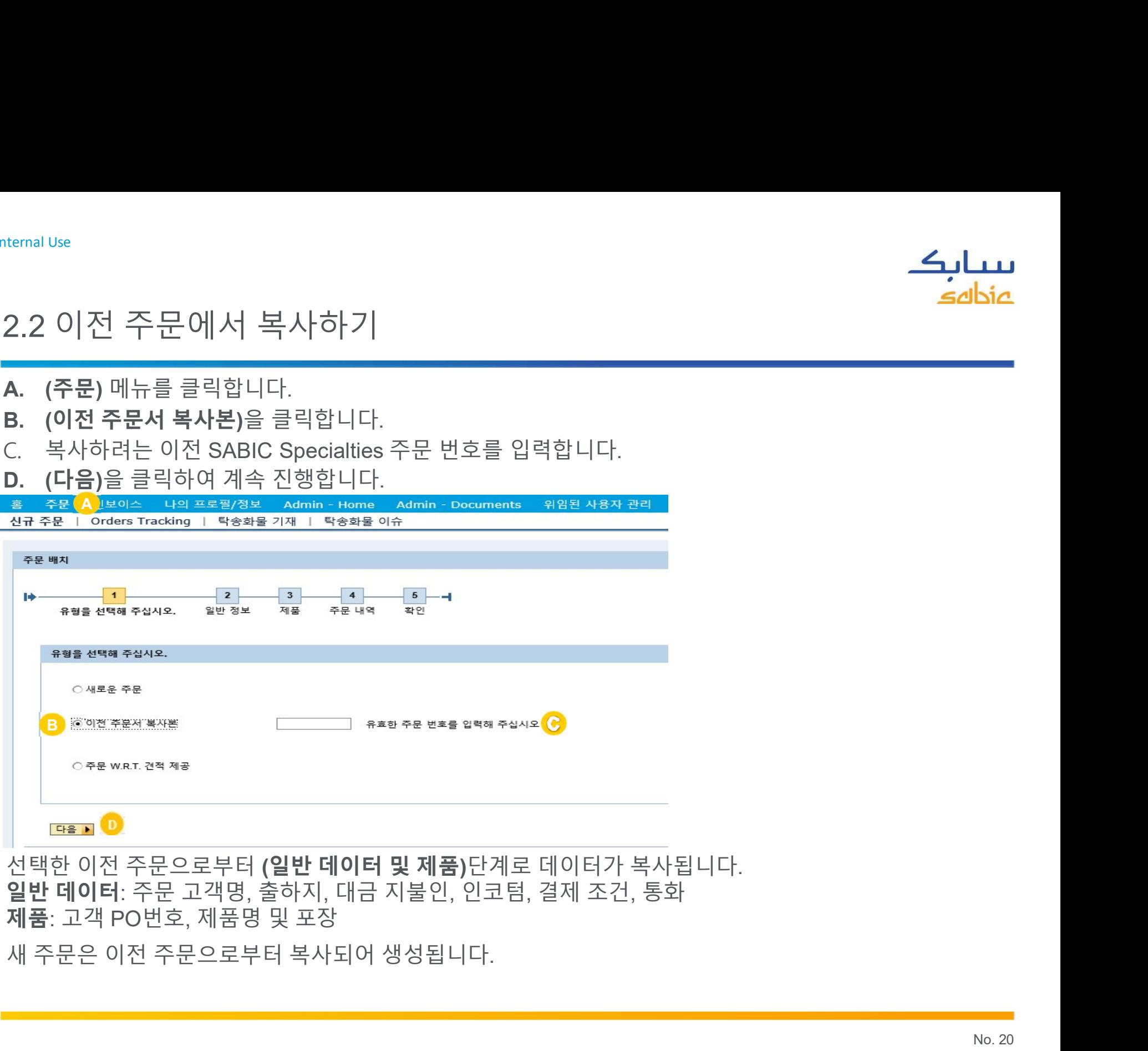

#### 웹 포털에서 주문 관리

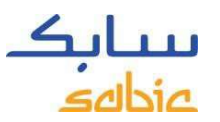

# Classification: Internal Use<br>2.5 주문 관리

2.5 주문 관리

سس**اليك<br>2.5 주문 관리**<br>주문 관리를 하려면 **(주문)** 메뉴에서 **(Order Tracking)**을 선택합니다.<br>그러면 SABIC Specialties의 모든 주문 항목을 확인할 수 있습니다.<br>Order Tracking탭에서 주문 확인서 및 송장을 다운로드하고 미 확정 된 주문을<br>변경/ 취소할 수 있습니다. (자세한 내용은 다음페이지 참조)<br>SABIC Specialties س**ــابـكـ**<br>2.5 주문 관리<br>주문 관리를 하려면 (주문) 메뉴에서 (Order Tracking)을 선택합니다.<br>그러면 SABIC Specialties의 모든 주문 항목을 확인할 수 있습니다.<br>Order Tracking탭에서 주문 확인서 및 송장을 다운로드하고 미 확정 된 주문을<br>변경/ 취소할 수 있습니다. (자세한 내용은 다음페이지 참조)<br>SABIC Specialties<br>eBusin

01.12.2020

SE1GFN1-701-PBG-00-00-00

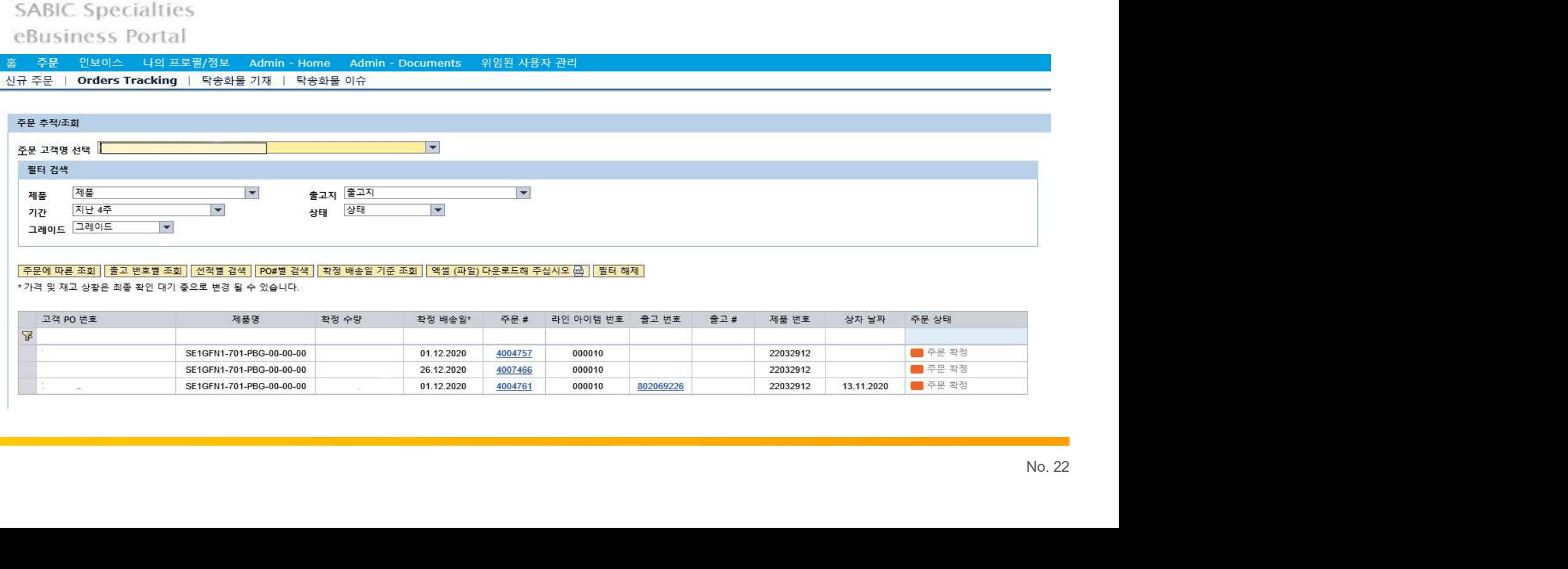

4004761

000010

802069226

■ 주문 확정

13.11.2020

22032912

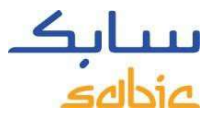

# <sup>Classification: Internal Use<br>주문 관리 스크린샷으로 보기</sup>

#### ntemal Use<br>주문 관리 스크린샷으로 보기<br>아래 화면은 주문의 상태를 보여줍니다. 아래의 화면에서 몇 가지 주요 데이터를 찾을 수 아래 화면은 주문의 상태를 보여줍니다. 아래의 화면에서 몇 가지 주요 데이터를 찾을 수 있습니다. A. SABIC Specialties 주문 번호 emal Use<br>- <mark>구 관리 스크린샷으로 보기</mark><br>아래화면은주문의상태를보여줍니다. 아래의화면에서 몇 가지<br>A. SABIC Specialties 주문 번호 - E. SABIC Specialties 저<br>B. 고객 PO 번호 - F. 확정 수량<br>C. 제품명 - G. 주문 상태<br>D. 확정 배송일 - SABIC Specialties<br>Business Portal<br>\* <del>Re 2kg)은 다음 2kg 이 다</del> E. SABIC Specialties 제품 번호 F. 확정 수량 <mark>스니니스 -</mark><br>아래의 화면에서 몇 가지 주요 데이터를 찾을 수 있습니다.<br>E. SABIC Specialties 제품 번호<br>F. 확정 수량<br>G. 주문 상태

G. 주문 상태

- 
- B. 고객 PO 번호 G. 확정 수량<br>C. 제품명 G. 주문 상태
- 
- 

- 
- 

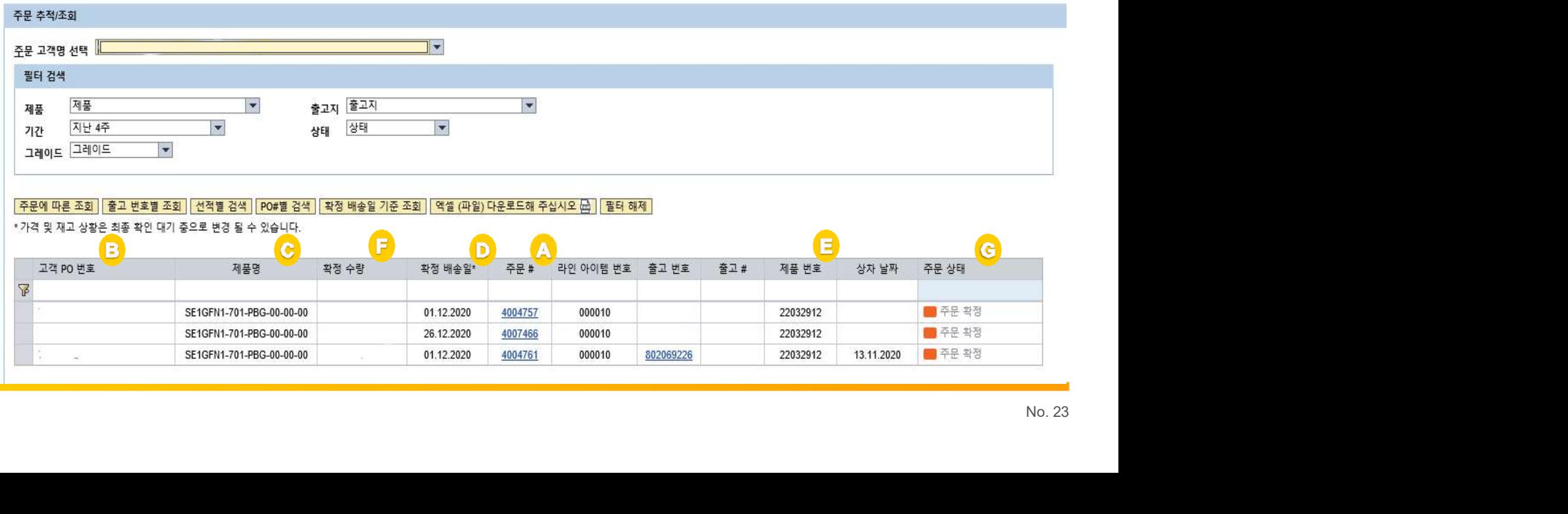

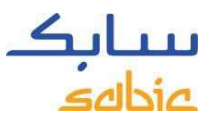

# classification::Internal Use<br>주문 조회에서의 옵션

주문 조회에서의 옵션

- 
- 
- 

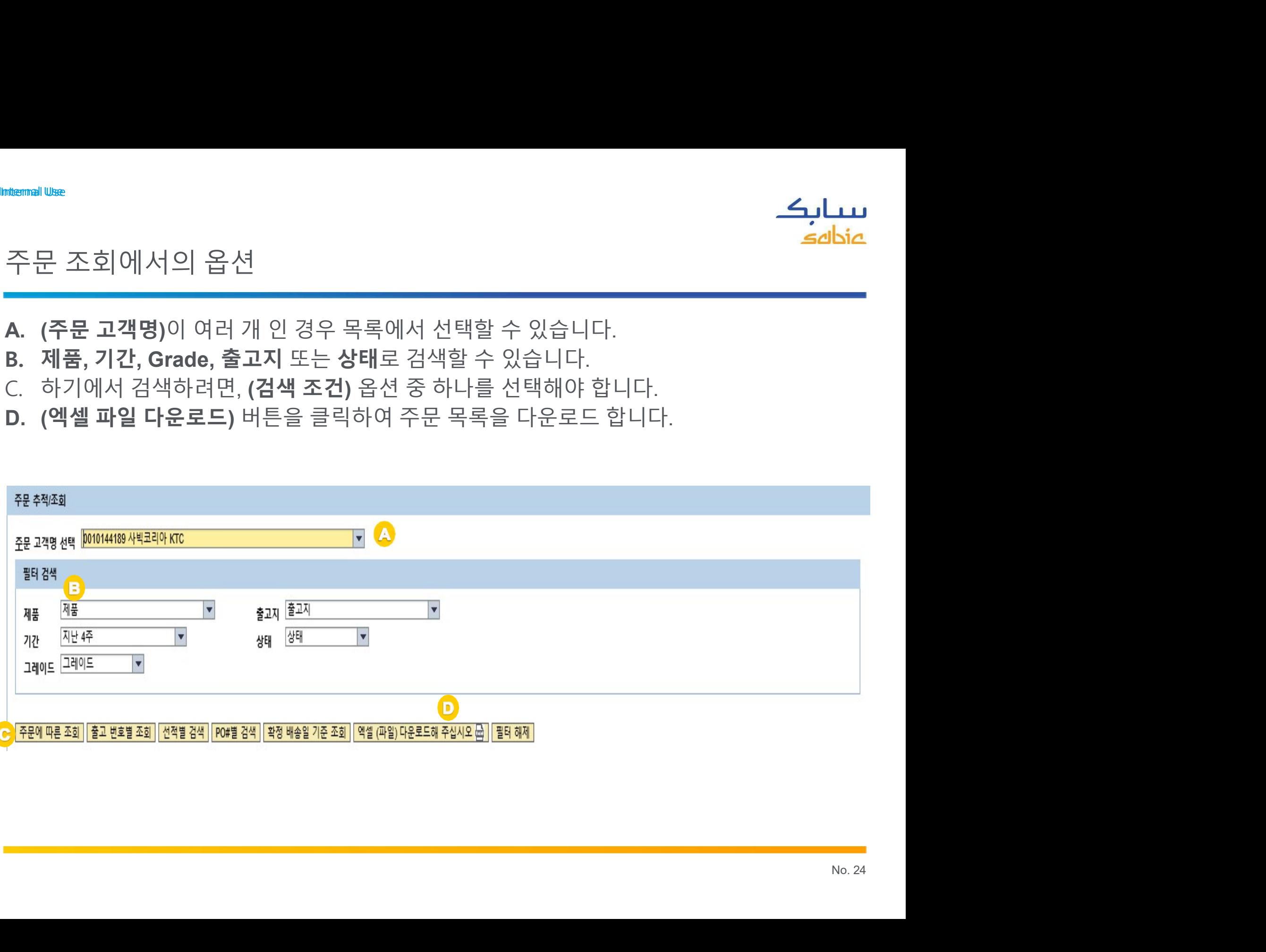

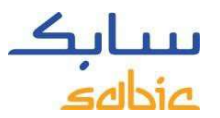

#### <sub>Classification: Internal use</sub><br>SABIC SPECIALTIES 주문 번호로 검 ب**يابِڪِ**<br>SABIC SPECIALTIES 주문 번호로 검색<br>A - 주문의 세부사항을 확인하려면 SABIC Specialties (주문#)를 클릭한니다

# A. 주문의 세부사항을 확인하려면, SABIC Specialties (주문#)를 클릭합니다.

신규 주문 | Orders Tracking | 탁송화물 기재 | 탁송화물 이슈

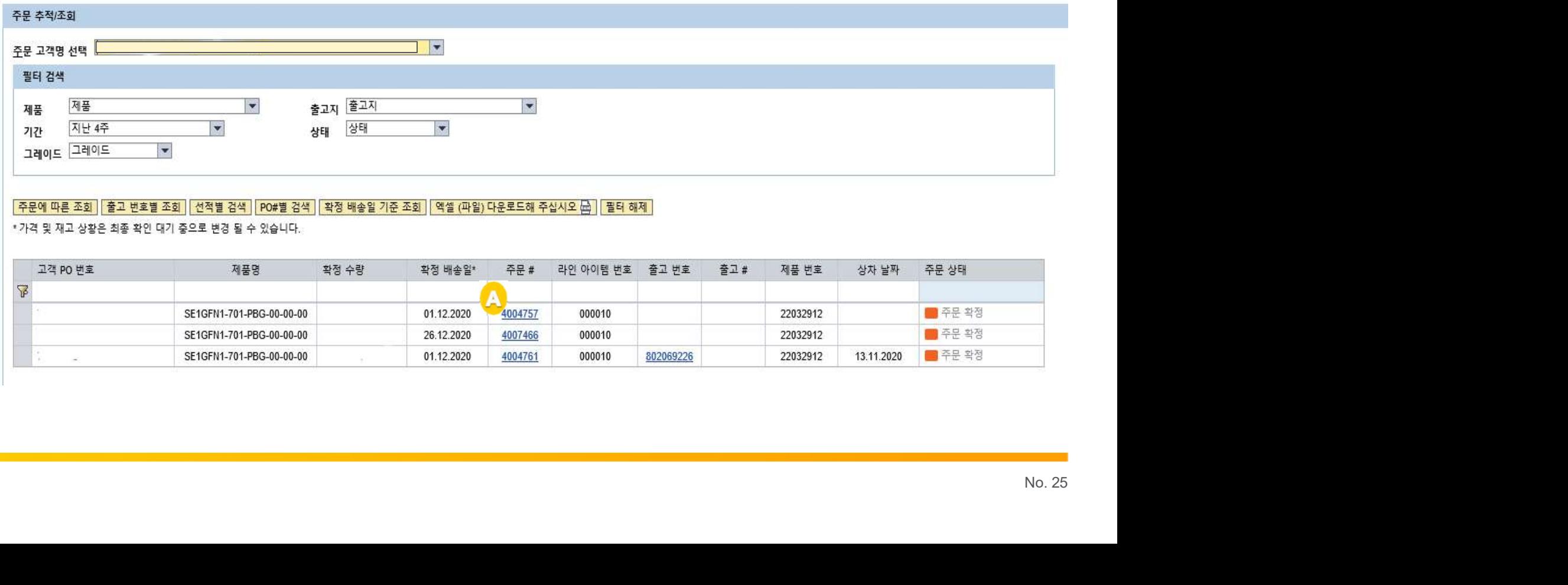

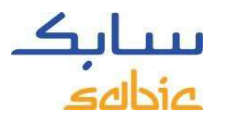

# classification: Internal Use<br>주문 세부 사항

# <del>\*\*\*\*\*</del><br>주문 세부 사항<br>A. (주문세부사항) 탭에서 주문세부 사항을 확인할 수 있습<br>P. 밴속이 진행 단구 밴속 주비가 와로 단거나 이미 밴속 된

A. (주문 세부 사항) 탭에서 주문 세부 사항을 확인할 수 있습니다. . B. 배송이 진행 되고 배송 준비가 완료 되거나 이미 배송 된 경우 (출고 세부사항) 탭에서 자세한 정보를 확인할 수 있습니다.

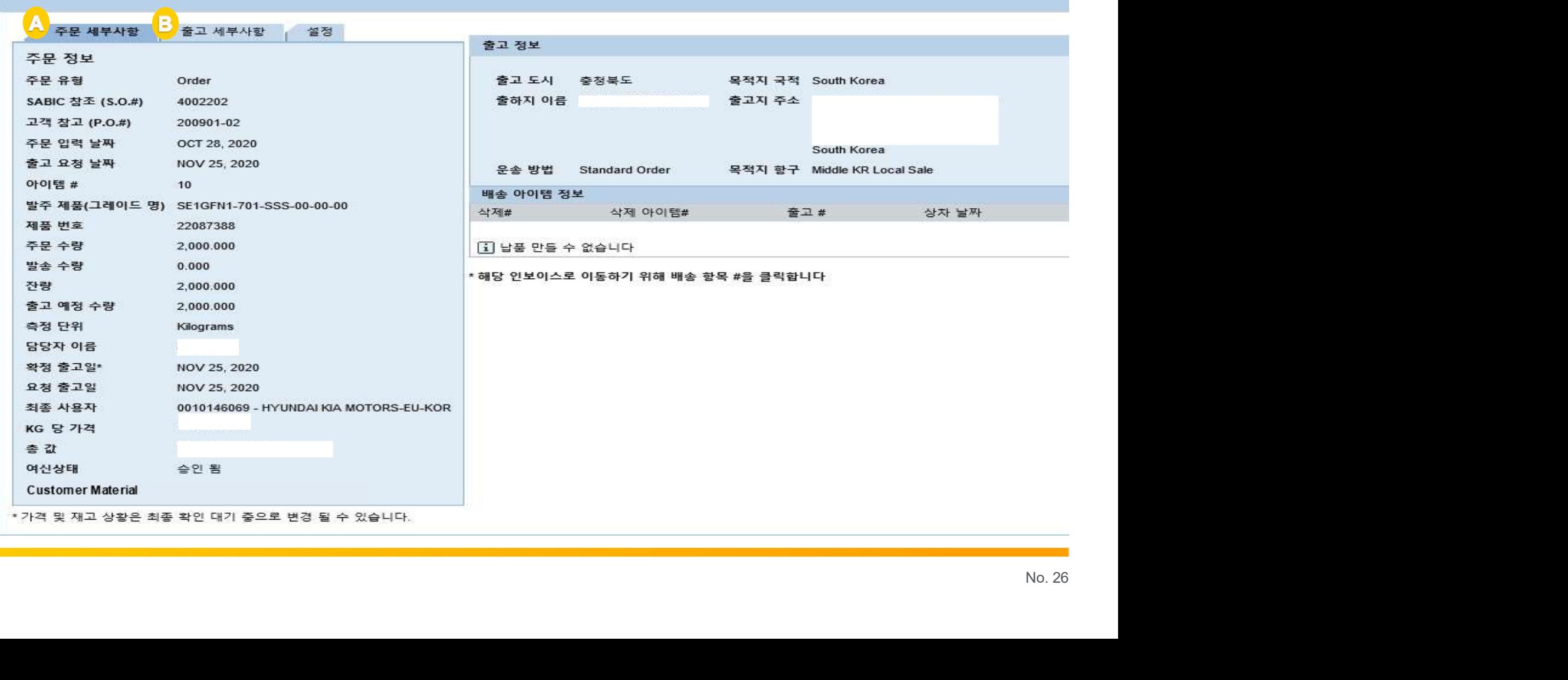

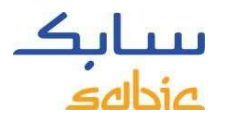

# Classification: Internal Use Classification: Internal Use

<del><br>1200000000000000000000000000000000000</del><br>Tracking Tracking) 탭에서 주문 확인서 및 운송장을 다운로드 할 수 있습니다<br>있는 아이콘 (아래 스크린 샷 참조)을 클릭하면 문서를 PDF형태로 다운로드 سس**ابڪ**<br>웹 포털에서 문서 다운로드<br>(Orders Tracking) 탭에서 주문 확인서 및 운송장을 다운로드 할 수 있습니다. 오른쪽 상단에<br>있는 아이콘 (아래 스크린 샷 참조)을 클릭하면 문서를 PDF형태로 다운로드 하여 저장할 수<br>있습니다. wemall We<br>웹 포털에서 문서 다운로드<br>(Orders Tracking) 탭에서 주문 확인서 및 운송장을 다운로드 할 수 있습니다. 오른쪽 상단에<br>있는 아이콘 (아래 스크린 샷 참조)을 클릭하면 문서를 PDF형태로 다운로드 하여 저장할 수<br>있습니다.<br>अनस्थ L<mark>orders Tracking Listang Manin-Theme Admin-Gocuments 1989/48088</mark> 있습니다.

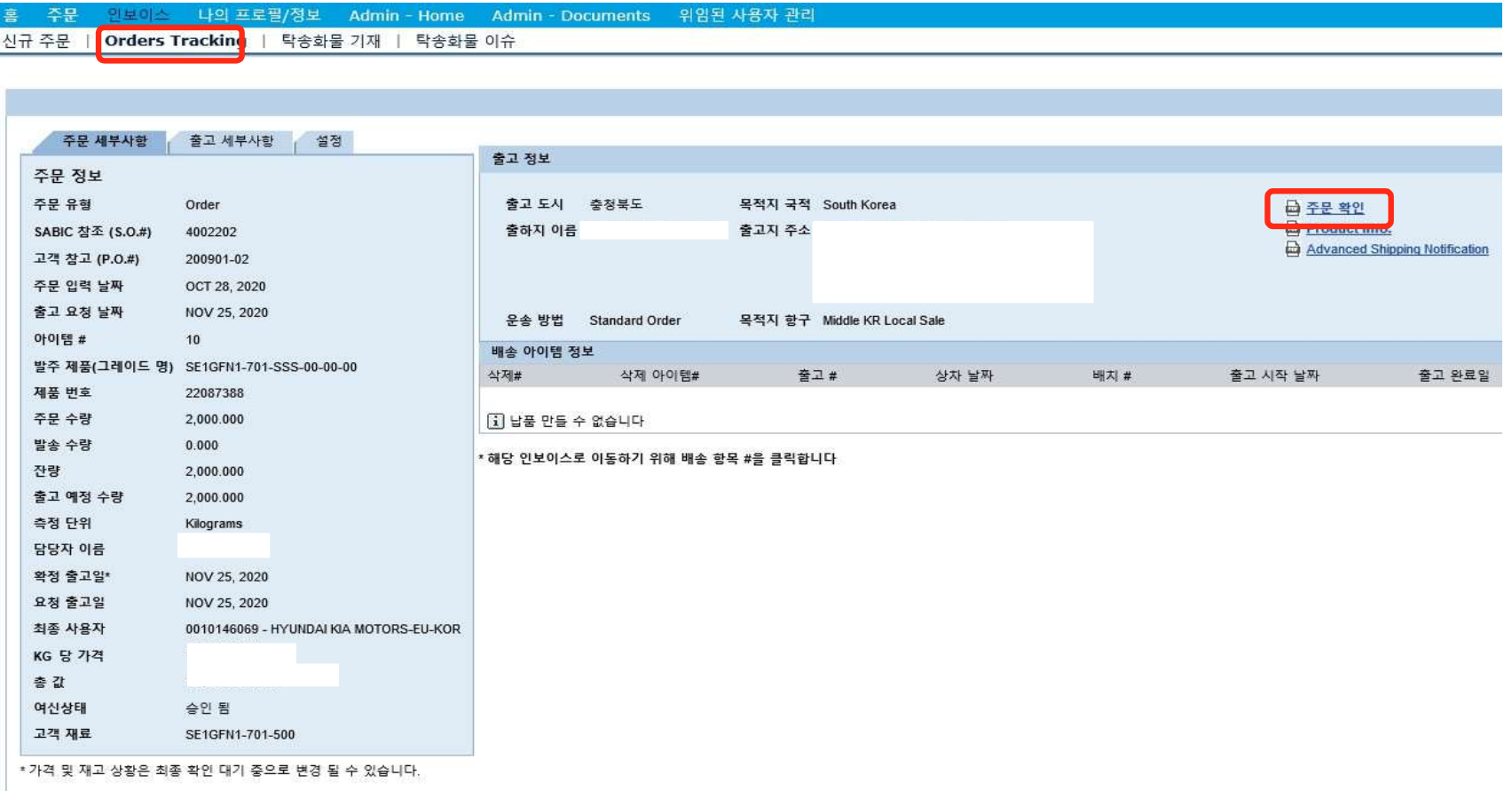

#### SABIC SPECIALTIES<br>송장 관리 SABIC SPECIALTIES<br>송장 관리

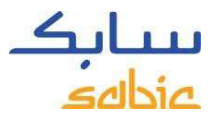

# Classification: Internal Use<br>4.1 승장 관리

- 4.1 송장 관리
- **4.1 송장 관리**<br>4.1 송장 관리<br>A. 메뉴에서 (인보이스)를 선택합니다.<br>B. (진행중 인보이스)를 클릭하면 지불자 명, 인보이스 번호, 만기일, 연체 일수, 금액, 통화 상태 등의<br>세부 사항을 확인할 수 있습니다.<br><mark>제</mark>행정 인보이스 1 인보이스 기록<br><mark>시</mark>행정 인보이스 1 인보이스 기록<br><mark>시</mark>행정 인보이스 1 인보이스 기록

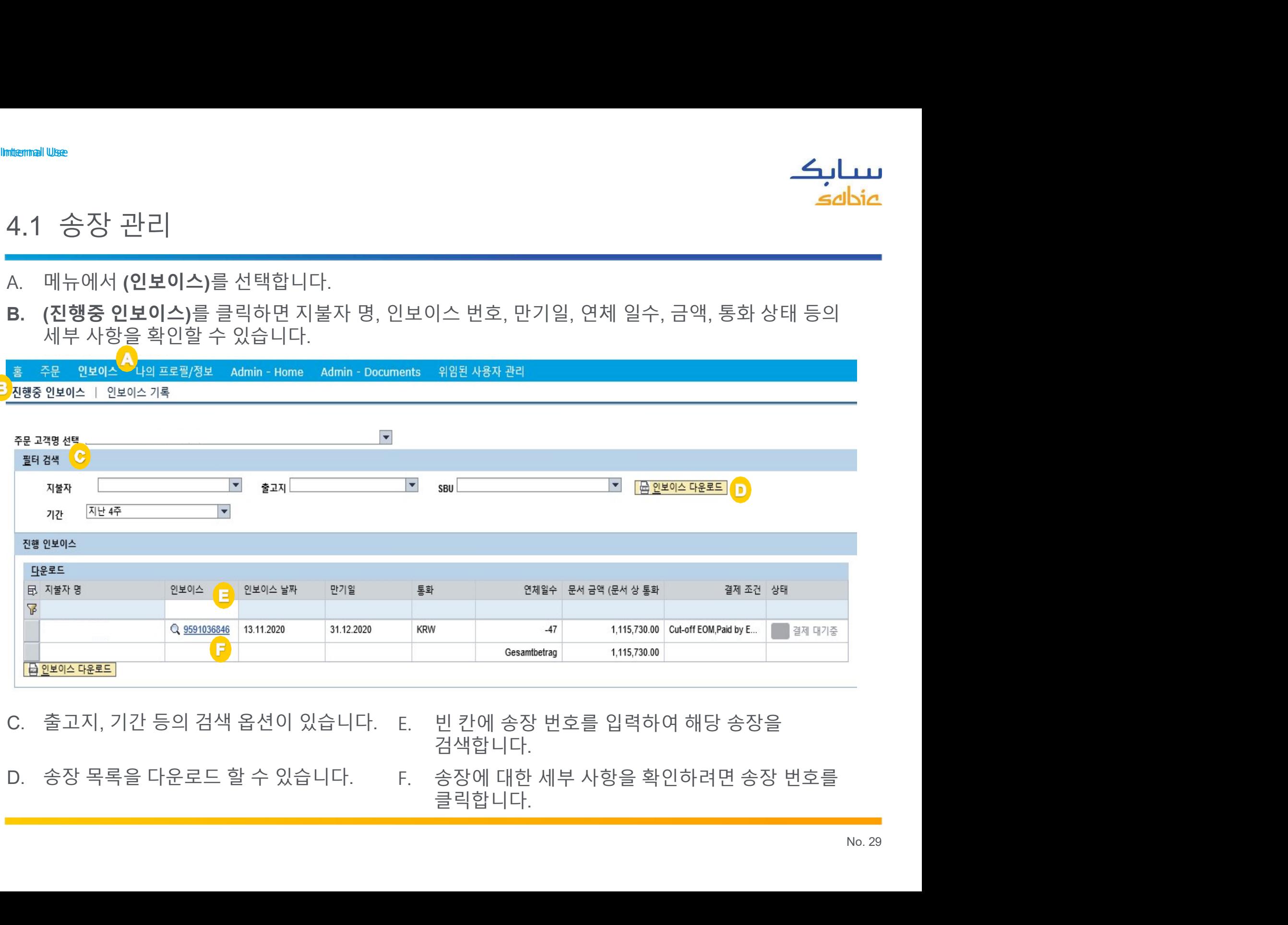

- 검색합니다.
- 

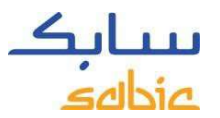

# Classification: Internal Use<br>4.2 송장 이력

# 4.2 송장 이력

A. 2 송장 이력<br>A. 메뉴에서 (인보이스)를 선택합니다.<br>B.(인보이스 기록)을 선택하면 Click on Invoices History to see the list of paid invoices with the details<br>of the payer, invoice number, invoice date, clearing date.<br><mark>• 주문 엔터야스 나</mark>의프로립정보 Admin-Home Adm

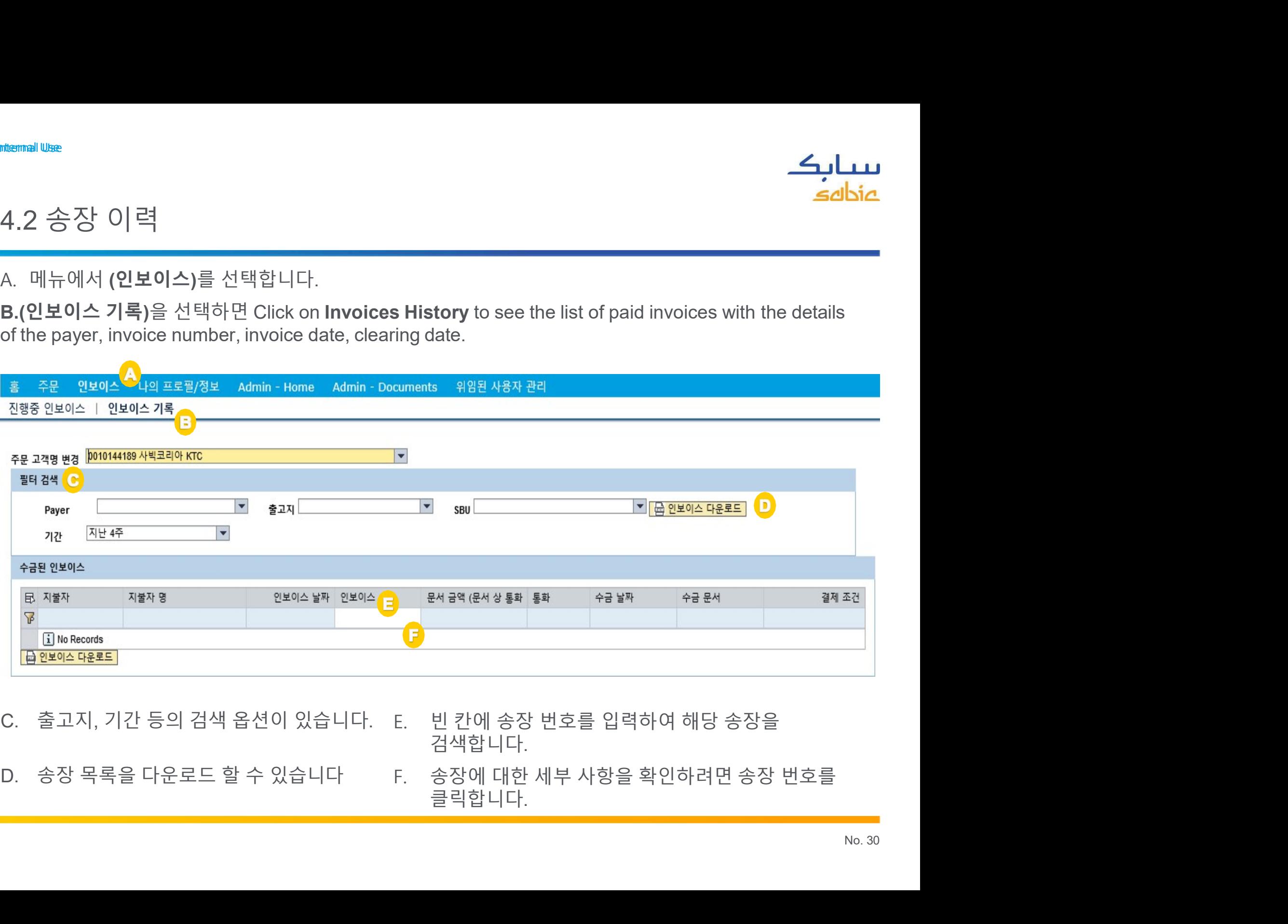

검색합니다.

# 나의 프로필

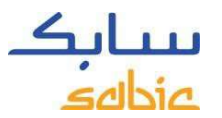

Classification: Internal Use<br>  $L[\Omega] \perp \square \square$ 

<sub>hternal Use</sub><br>나의 프로필<br>A. 메뉴에서 **(나의 프로필/정보)**를 선택합니다.

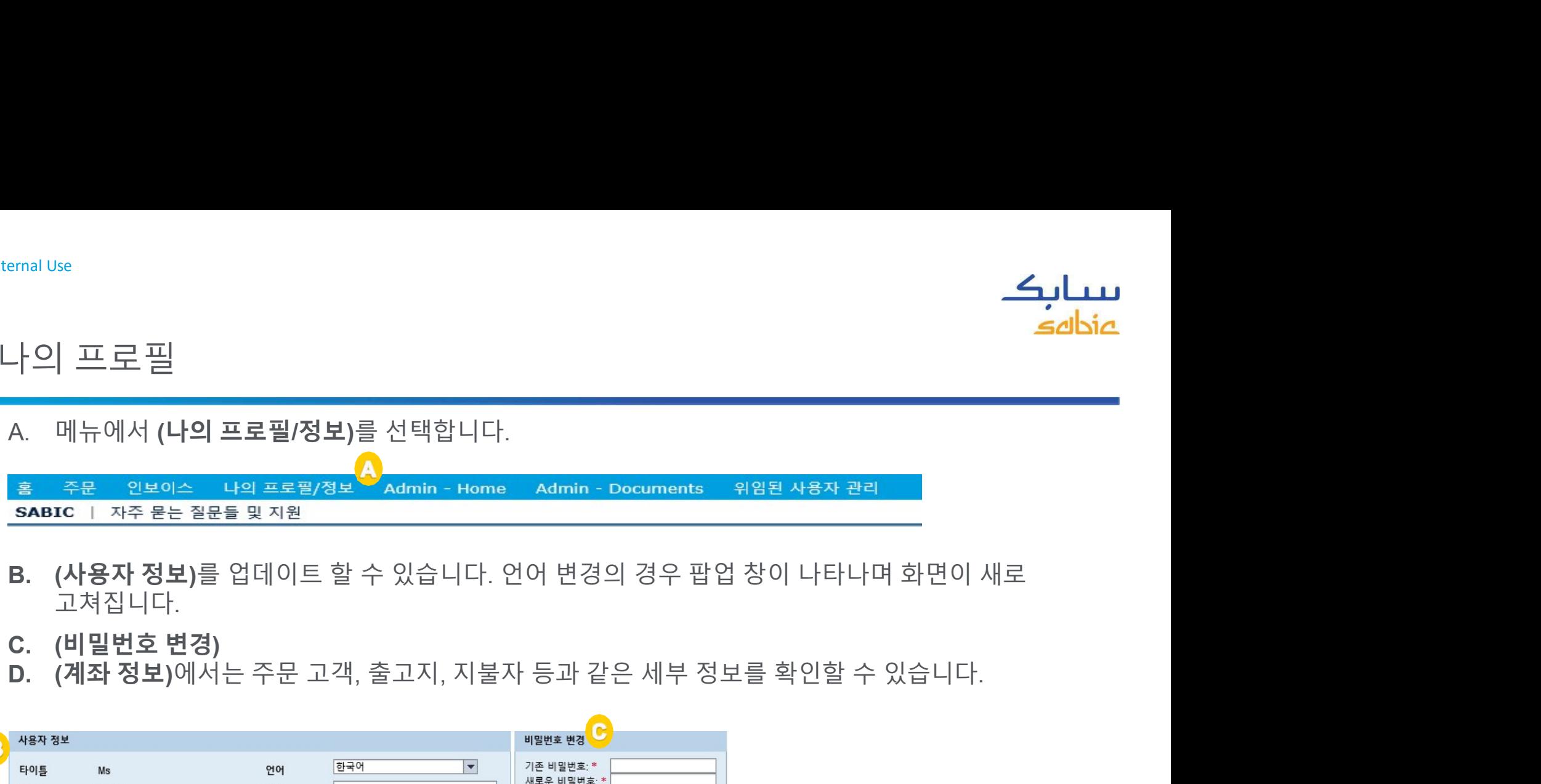

- 
- 
- 

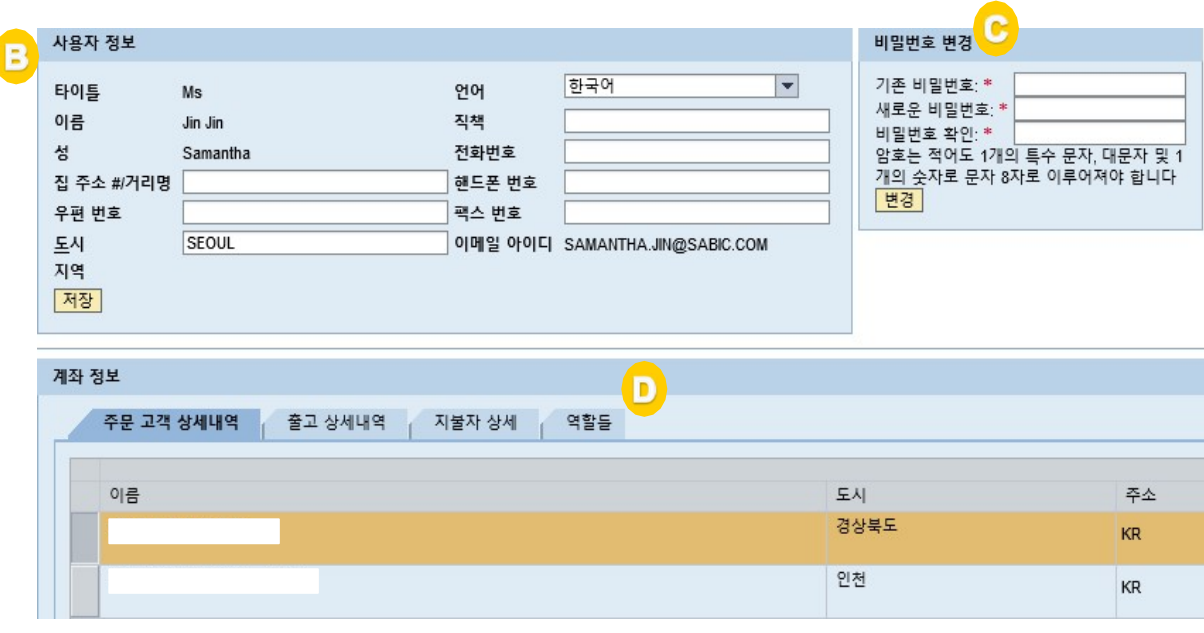

For any questions related to this SABIC Specialties<br>
Service Representative. Website: please contact your local Customer<br>Service Representative. Service Representative.

 $1111$ 

A